# Beapo ユーザーマニュアル

Y&M's

1. システム概要 ちょうしょう ちょうしゃ しゅうしゃ ちょうしゃ ちょうしょく ちょうしょく ちょうしょく

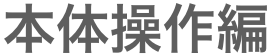

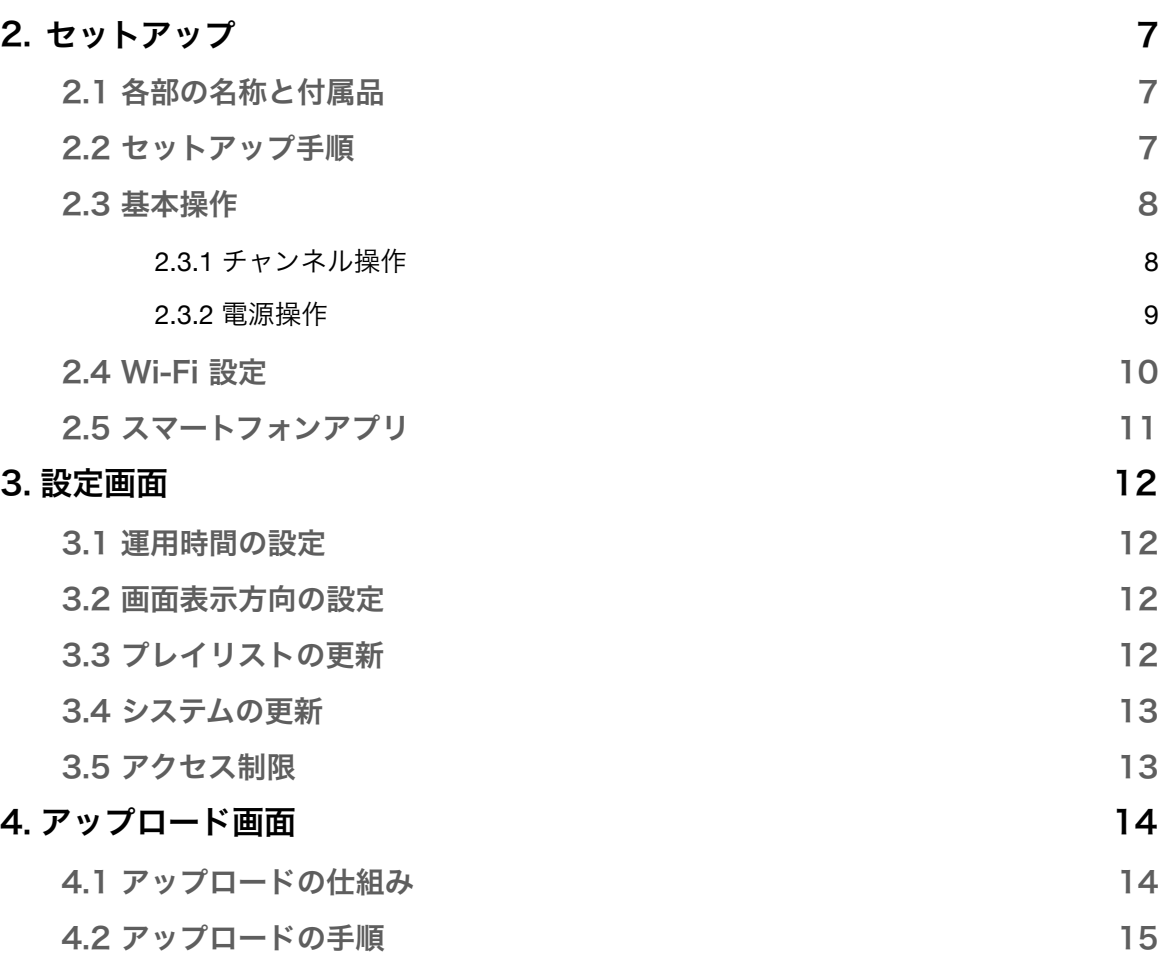

# クラウド操作編

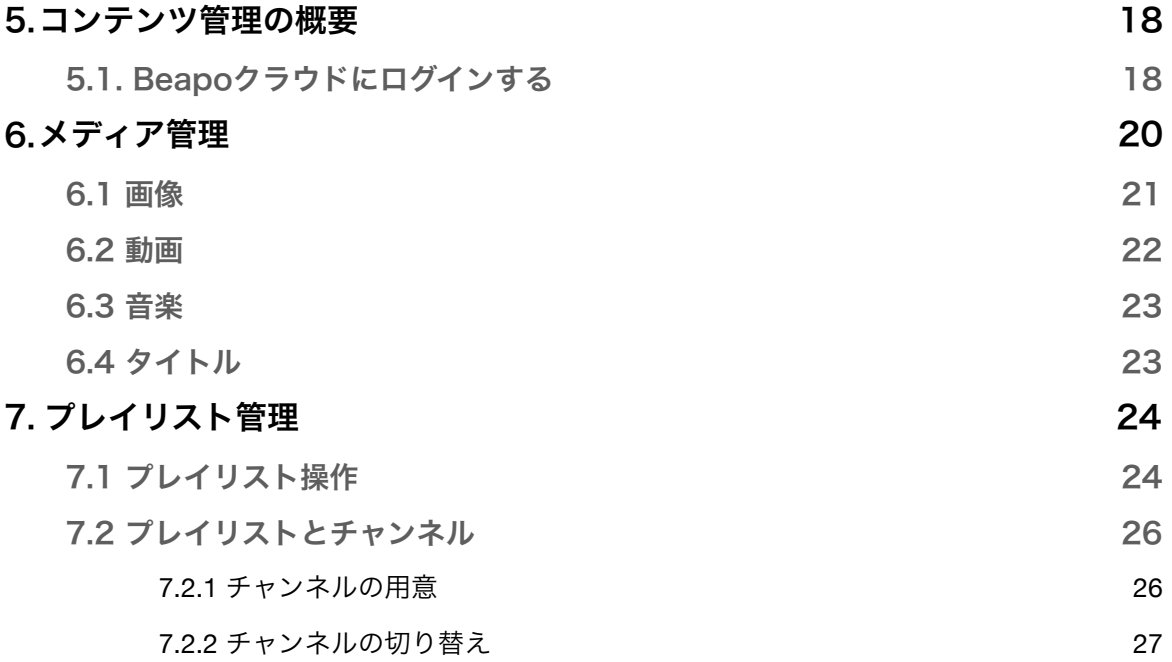

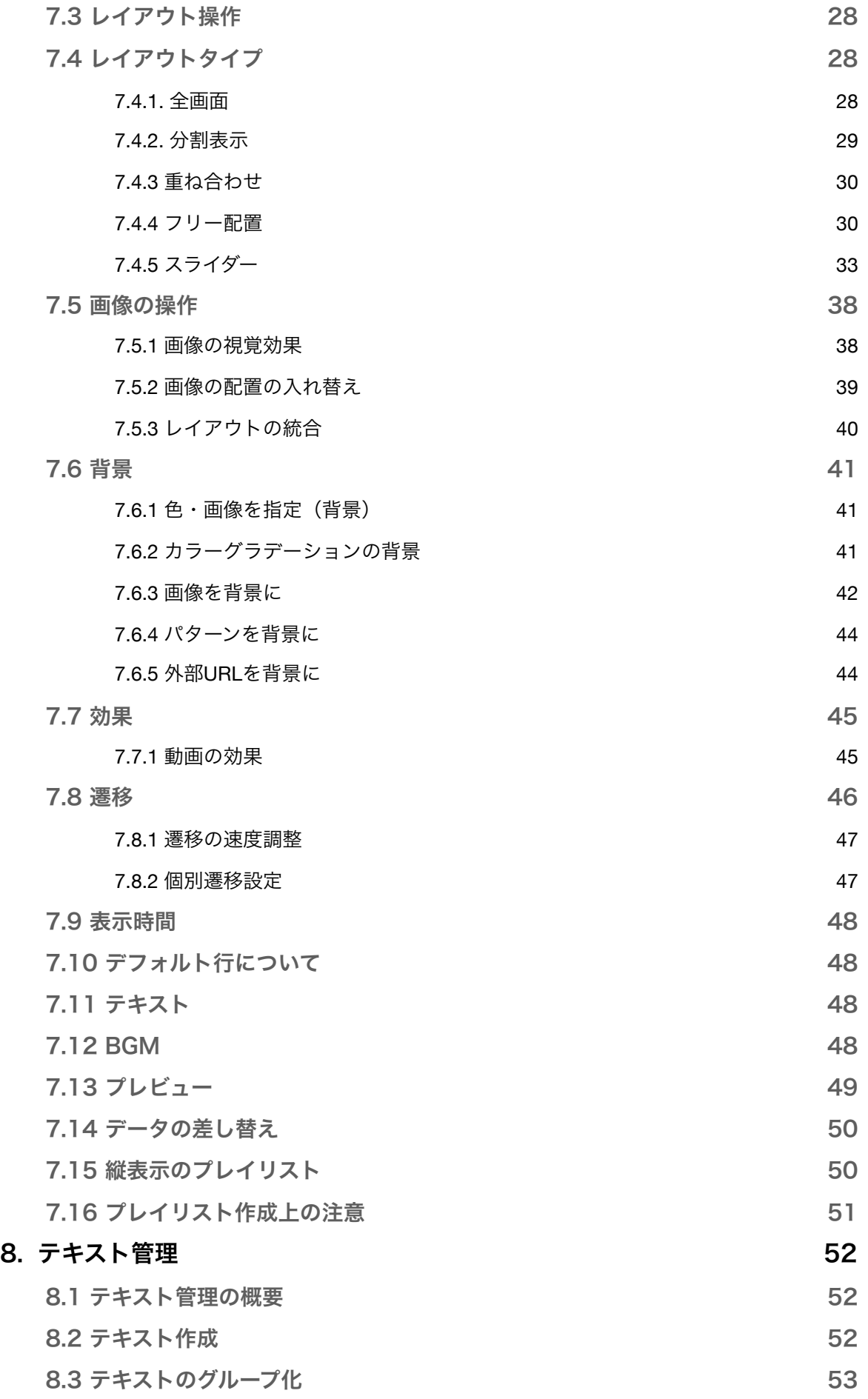

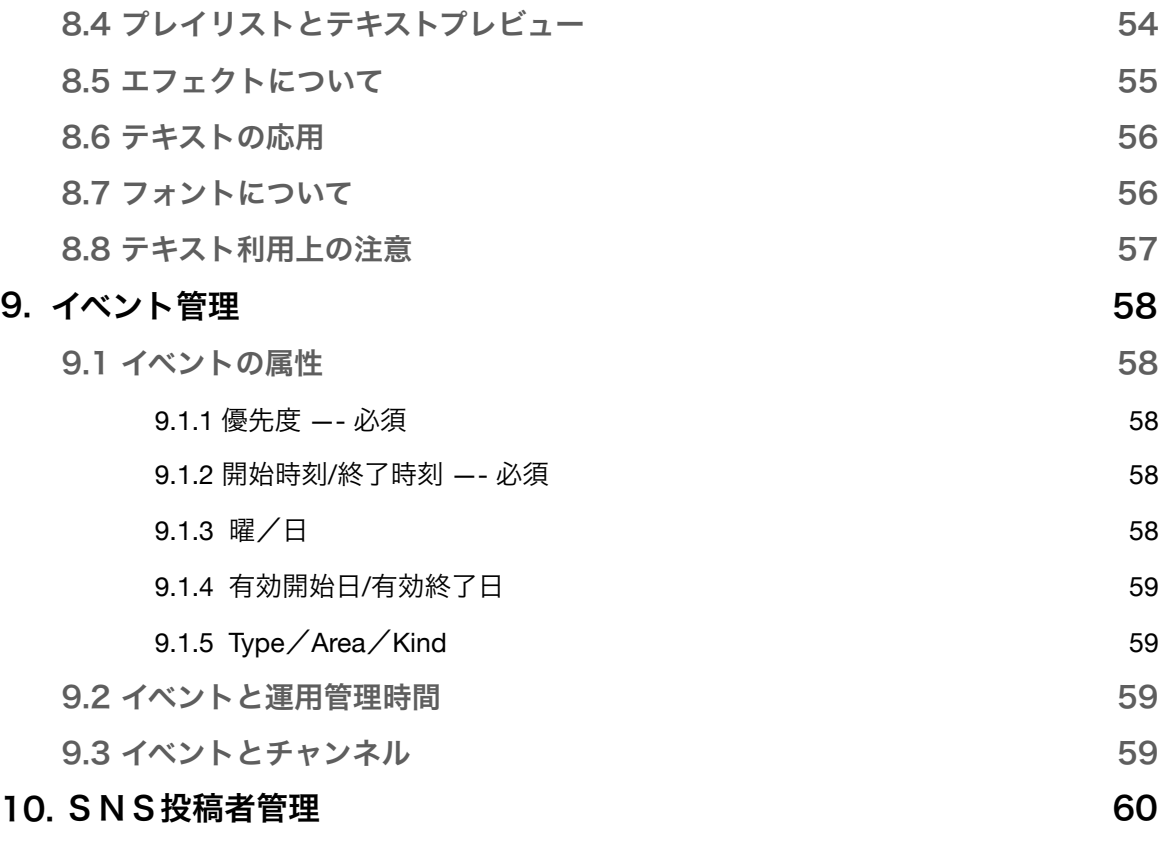

# 付録

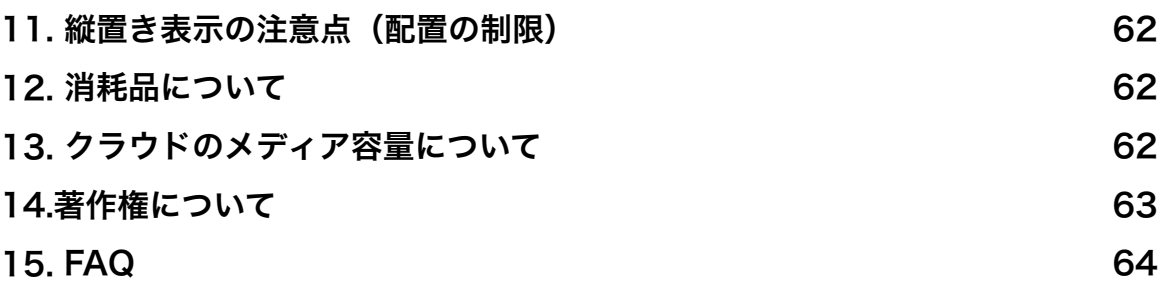

# 1. システム概要

Beapoサイネージシステムは、Beapoクラウド、Beapo本体、表示用TV、コントロール用スマートフォン/PC 及び、コンテンツ 制作配信管理用 PC で構成されます。

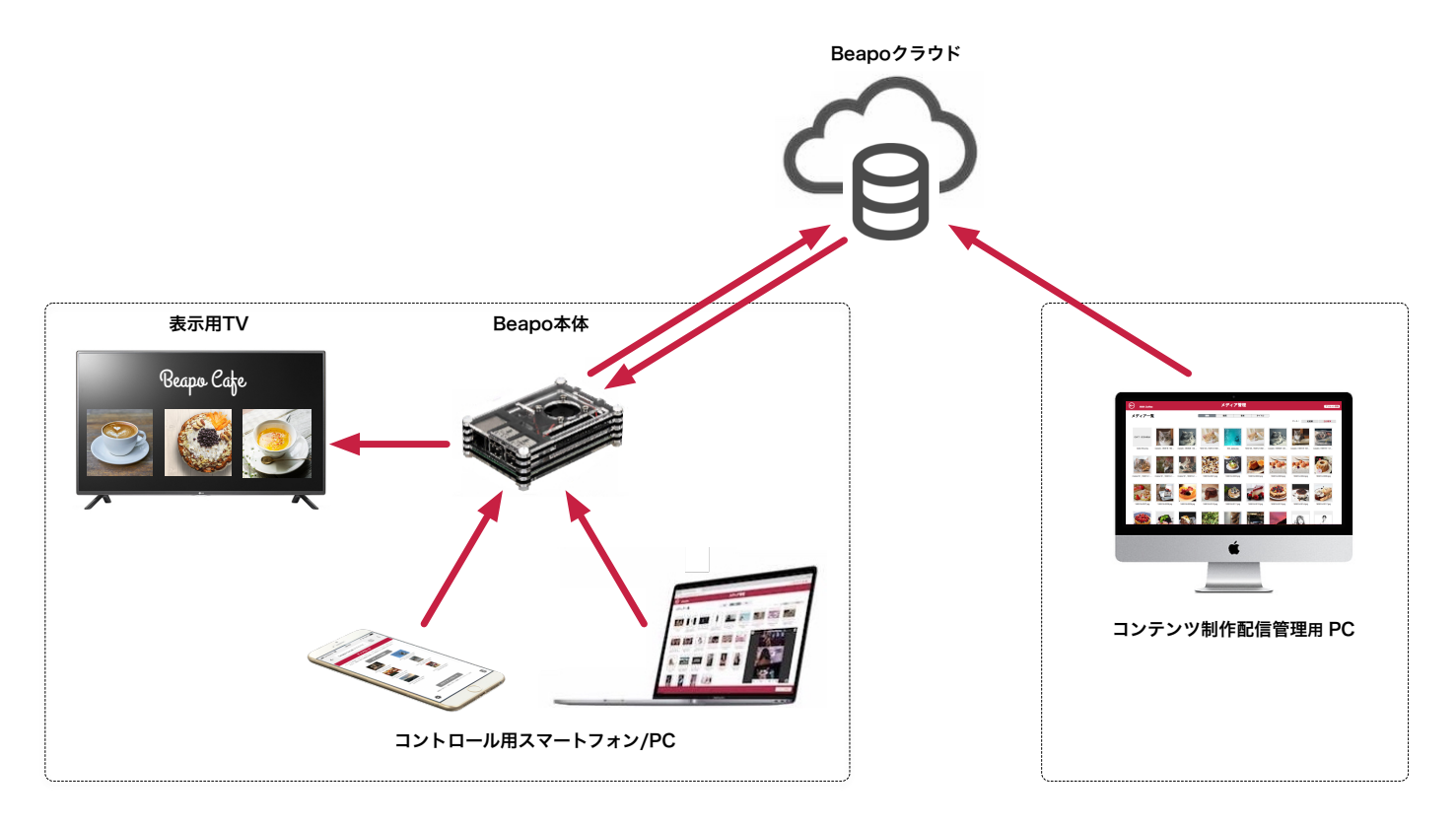

- Beapoクラウド 画像、動画、オーディオなどのコンテンツデータは Beapoクラウドに保管されます。コン テンツの配信スケジュールデータなどもクラウドで管理されます。
	- Beapo本体 Beapoは本体内にコンテンツ受信/サイネージプレイヤーシステムを格納した小型PCで す。常時通電した状態で使用しますから、管理やメンテナンスの手間がかかりません。
	- 表示用TV 市販の地デジ対応TV、またはモニターで、HDMI入力対応品が利用いただけます。 出力はハイビジョン(1920x1080)で、横・縦表示が可能です。
- コントロール用スマホ/PC サイネージの運用時間を設定したり、チャンネルを切り替える等のコントロールを行いま す。操作はスマホ/PCブラウザで行います。日常的な写真や動画のアップロードもスマホ/ PCで行います。操作方法は本書の本体操作編で説明します。
- コンテンツ制作配信管理用PC コンテンツ制作や配信スケジュール管理などはBeapoクラウドにアクセスして行います。 操作にはPCブラウザを利用します。HTML5、CSS3対応ブラウザが動作するPCをご利用 ください。推奨ブラウザはChrome、Safari、Edge、FireFoxです。コンテンツ制作配信 管理用PCはコントロール用PCと兼用しても構いません。操作方法は本書のクラウド操作 編で説明します。

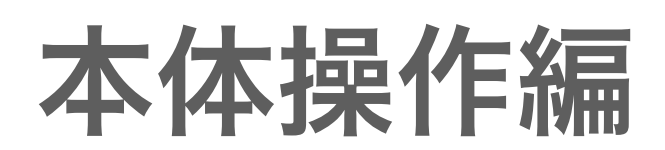

# 2. セットアップ

# 2.1 各部の名称と付属品

お使いになる前に、製品各部の名称と付属品を確認してください。付属品が不足している場合や輸送中の損傷が見られる場合には、 販売店までご連絡ください。

#### 各部の名称

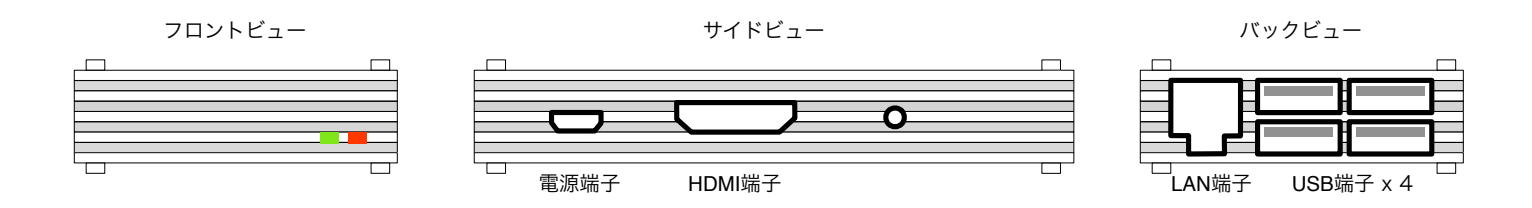

#### 付属品

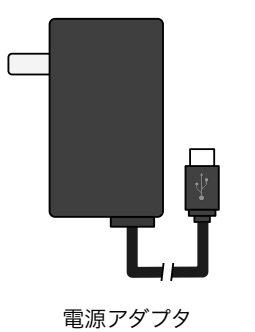

2.2 セットアップ手順

上図の参照の上、以下の順に各ケーブルを接続してください。

#### ① テレビに接続する

・本製品のHDMI端子とテレビのHDMI端子をHDMIケーブルで接続します。

#### ② ネットワークに接続する

・本製品のLAN端子とお使いのルーター/ハブのLAN端子をLANケーブルで接続します。

#### ③ 電源を接続する

・最後に本製品の電源端子に付属の電源アダプタのケーブルを接続し、電源アダプタをコンセントに挿します。

# 2.3 基本操作

電源を投入すると予めセットされているサンプルコンテンツが表示されます。その状態で、同じネットワークに接続されている本 体コントロール用PCのWebブラウザを起動してください。Beapo サイネージシステムの基本操作はすべて PC で行います。

#### 2.3.1 チャンネル操作

Webブラウザのアドレスバーに以下のURLをタイプすると、チャンネル画面が表示されます。このURLを Beapoコントロール URLと呼び、本体をコントロールする際に利用しますので、記録しておいてください。

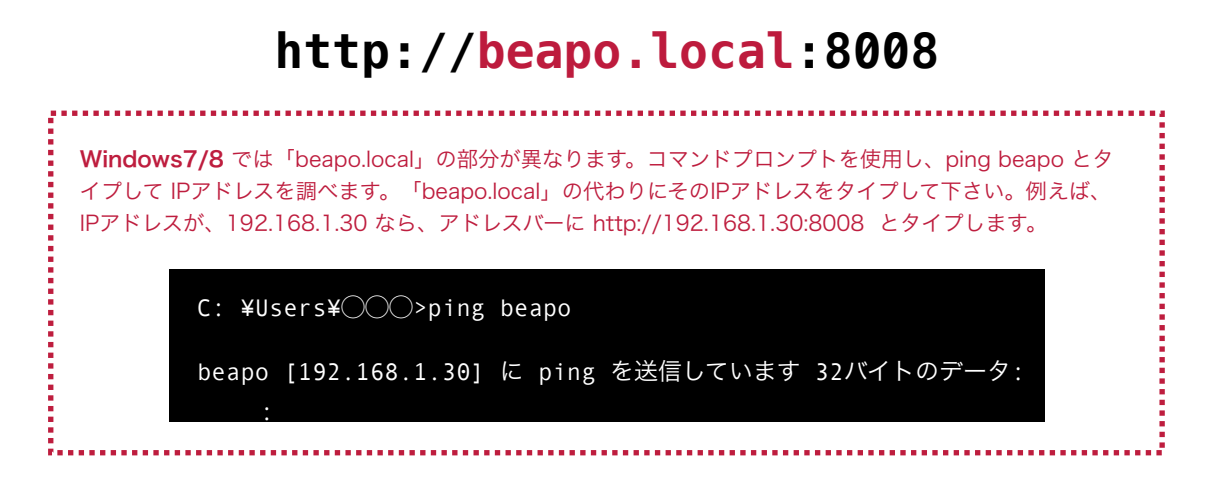

チャンネル画面には、予めセットされている標準チャンネルが表示されます。画面左下のギヤアイコンをクリックすると設定画面 に切り替わります。

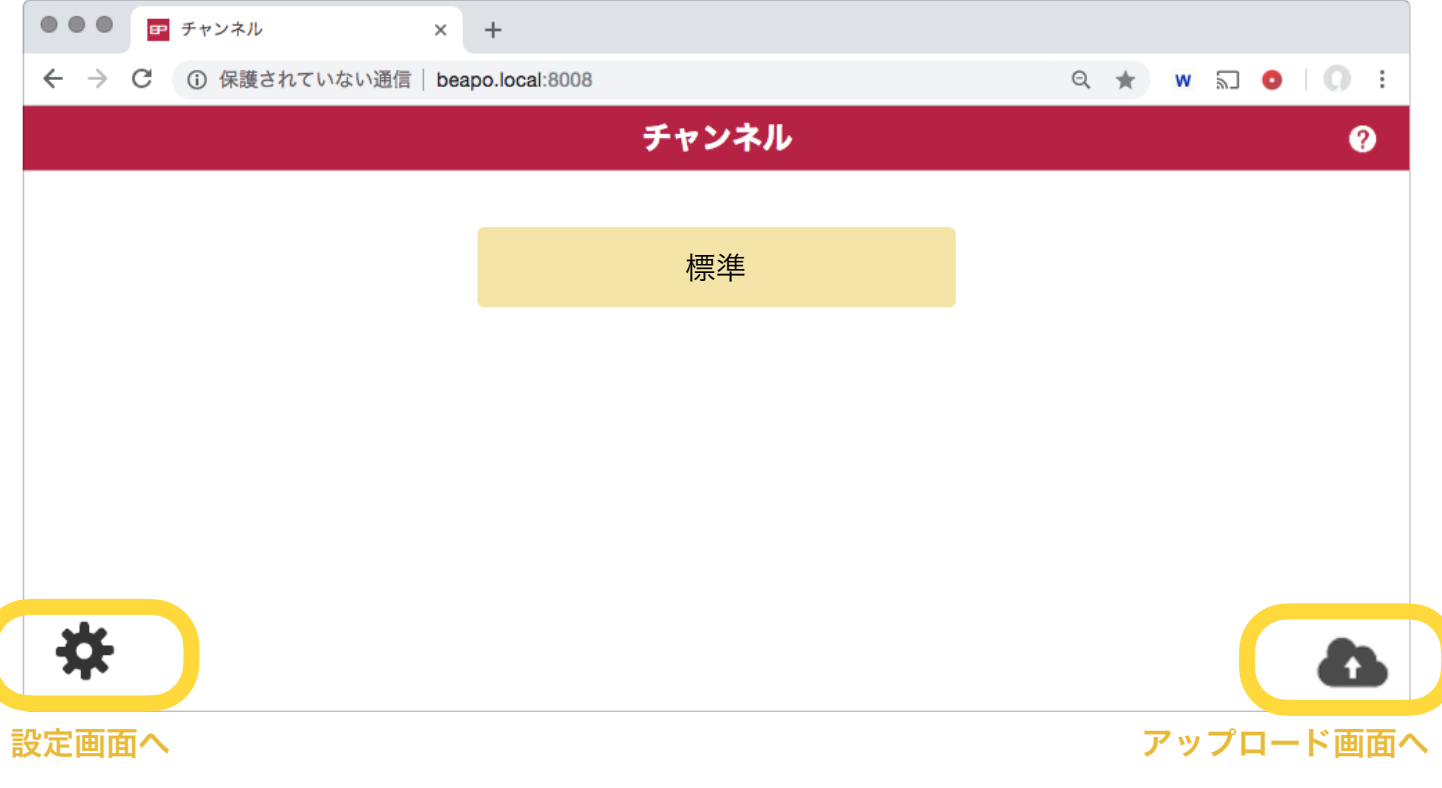

#### 2.3.2 電源操作

設定画面には、各種設定機能とシステム操作機能が用意されています。電源を切る際には必ず「システムの終了」を行ってくださ い。動作中に電源アダプタを抜くなどすると、システムSDカードが損傷する可能性がありますので、ご注意ください。

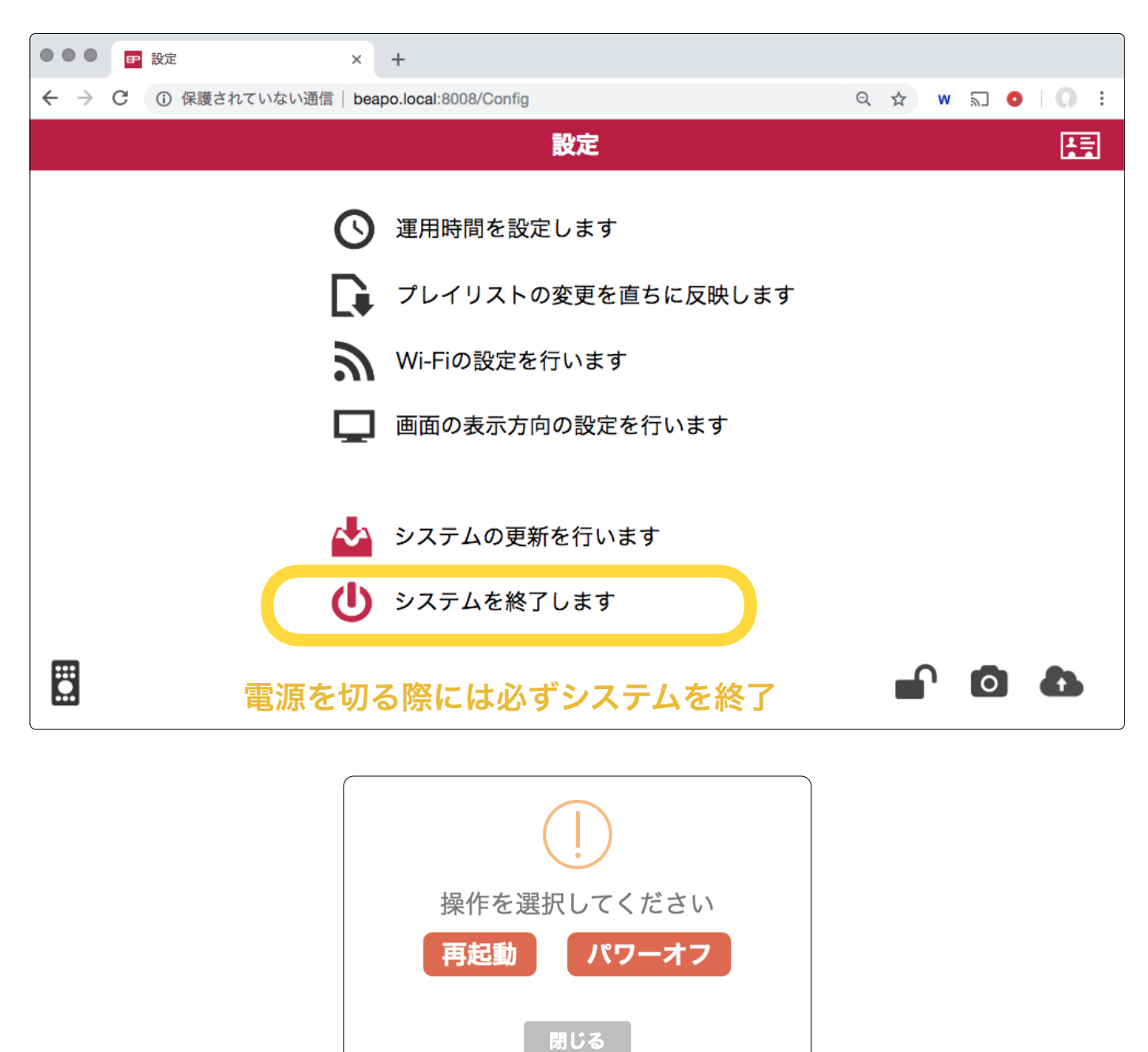

その他の設定項目については、「3. 設定画面」で、コンテンツ制作に関わる項目については「5. コンテンツ管理の概要」で説明 します。

# 2.4 Wi-Fi 設定

#### Beapo本体をLANケーブルでネットワークに接続して運用する場合には、この設定は不要です。Wi-Fi接続 で運用される場合のみ必要な設定です。

設定画面の「Wi-Fiの設定を行います」をクリックすると「Wi-Fi設定画面」が表示されます。

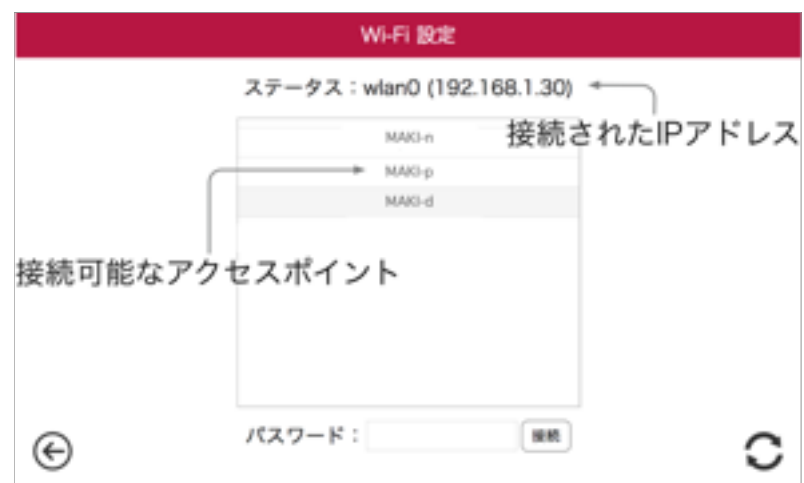

利用するアクセスポイントを選択し、パスワードをタイプの上、接続ボタンをクリックすると、システム設定を変更し再起動しま す。

画面上部のステータス部分には、正常に接続されている場合、 Beapoの IPアドレスが表示されます。正常に接続できない時は、 エラーについての情報が表示されます。

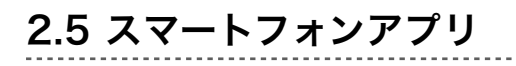

Beapo for iOS/Android

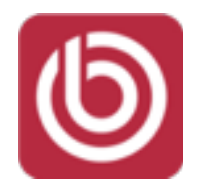

Beapo 専用スマホアプリ「Beapo for iOS/Android」を利用して、チャンネル操作や電源操作を行うことができます。Beapo for iOS/Android は、「7.4.5 スライダー」で説明するスライドショーレイアウトで表示する写真をコメント付きでアップロード する(SNSの投稿のようなインターフェース)機能を持つアプリですが、基本操作もサポートしています。

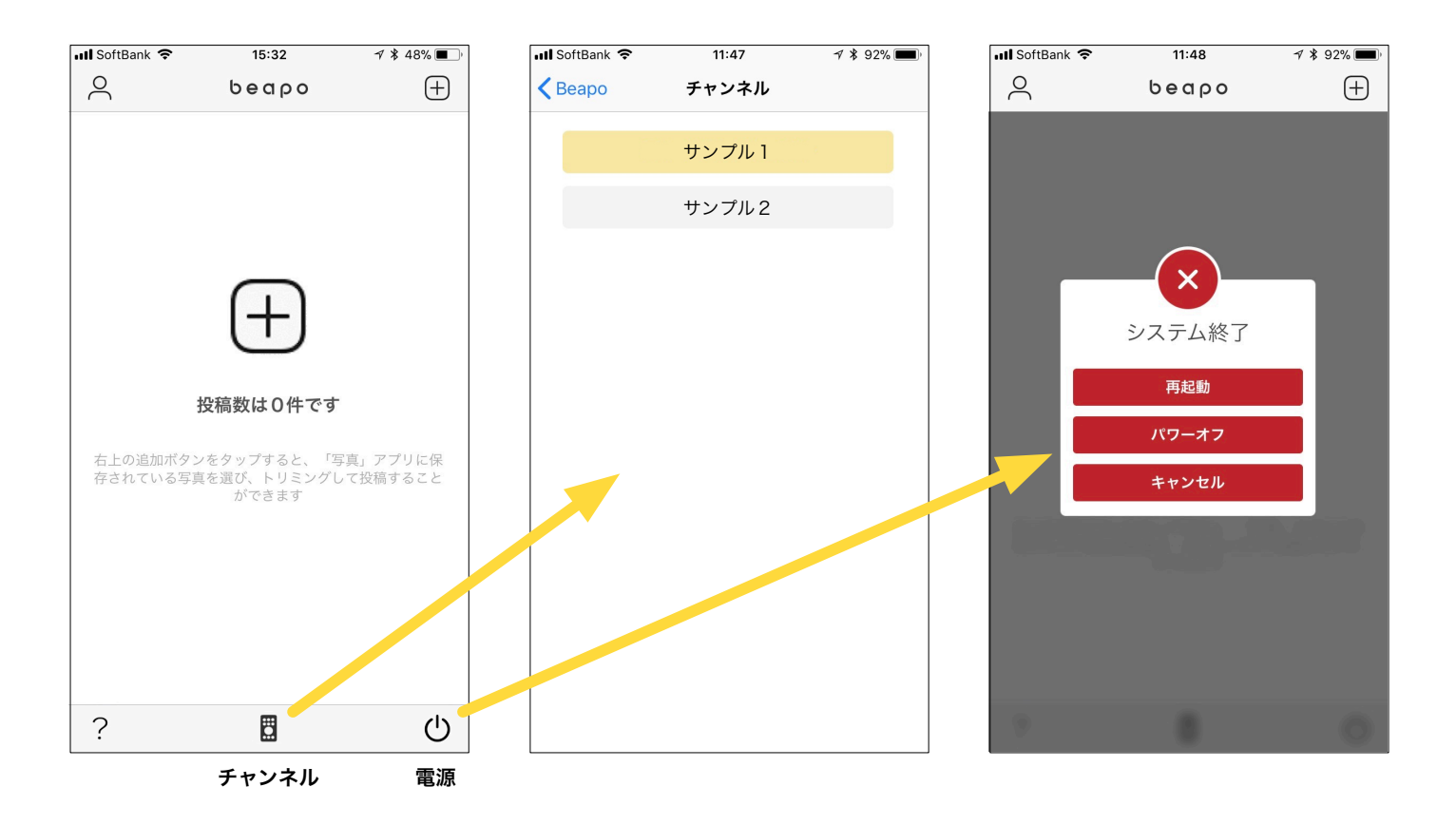

Beapo for iOS/Android を起動すると、自動的に LAN 上の Beapo を探し接続します。接続できれば、チャンネルボタン/電 源ボタンが有効になり、タップするだけで利用できます。

写真をコメント付きでアップロードする方法については、「7.4.5 スライダー」で説明します。

# 3. 設定画面

3.1 運用時間の設定

サイネージの運転時間を指定します。開始時間になれば自動的にサイネージ が始まり、終了時間で停止します。Beapoは通電したまま、待機状態になり ます。

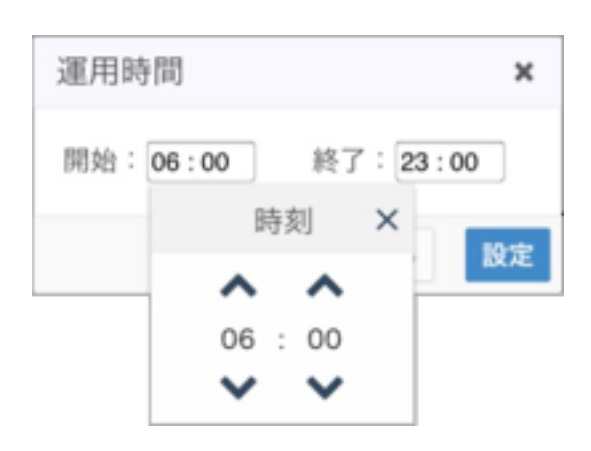

3.2 画面表示方向の設定

TVの表示方法を変更する設定です。

- ・90°回転を選ぶと、「縦表示」になります。
- ・180°回転は、TV固定場所の都合などで上下反対にする場合の設定です。
- ・水平反転は左右反転して表示し、鏡越しに見る表示です。
- ・垂直反転は上下左右を反転し、鏡越しでも、上下を反転して表示します。

設定ボタンをタップすると、確認ウインドウが表示され、再起動します。

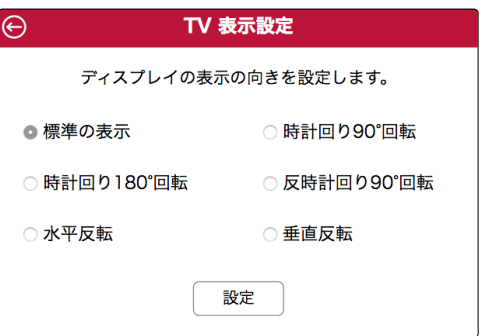

# 3.3 プレイリストの更新

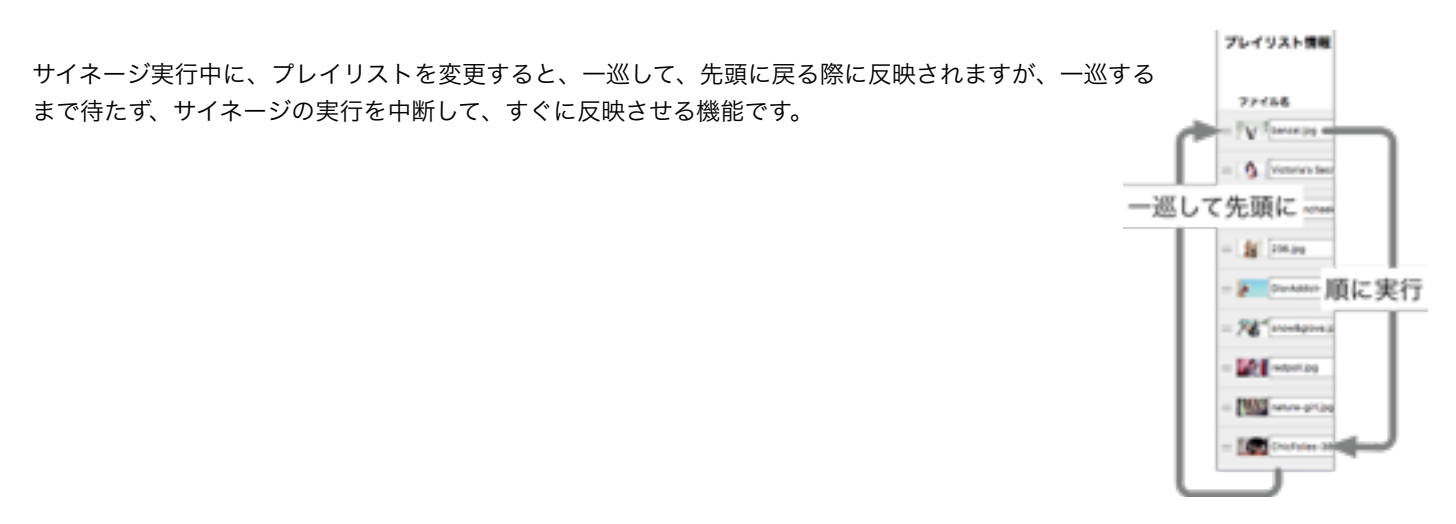

# 3.4 システムの更新

BeapoにはWindows Updateのようにシステムのアップデートにより動作の改善や機能の追加を行う機能があります。アップデー トがあれば更新を促し、なければ何もしません。アップデートが完了すると、自動的に再起動します。

# 3.5 アクセス制限

Beapoの管理画面には LAN上のすべてのデバイスからアクセスできます。アクセス制限が必要な場合には、画面下のロックアイコ ンをクリックして認証用のパスワードを設定してください。

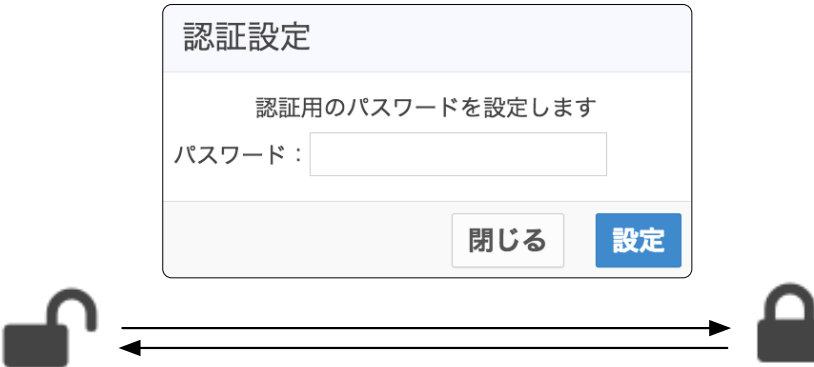

--------------------

# 4. アップロード画面

スマートフォンで撮影した写真や動画、PCで編集した写真や動画を Beapo 本体を介してクラウドにアップロードする機能です。 この機能はサイネージが設置されている施設や店舗の管理者/スタッフによってコンテンツの差し替えを行う場合を想定していま す。差し替えではなく、単にコンテンツ制作の準備としてアップロードすることも可能です。アップロード可能なメディアフォー マットは以下のとおりです。

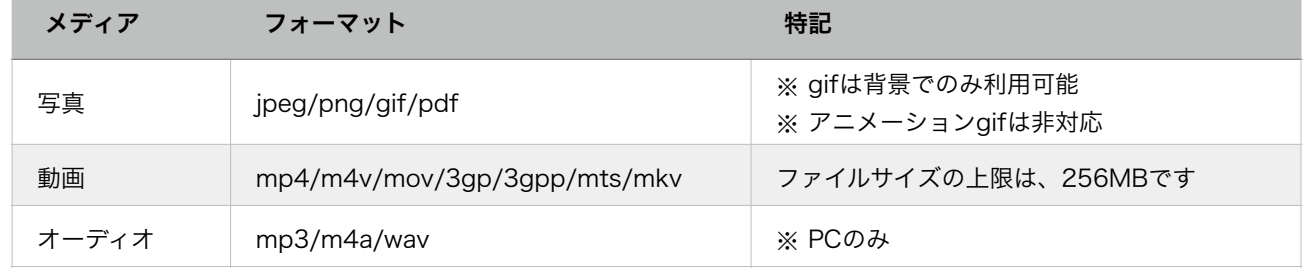

### 4.1 アップロードの仕組み

Beapoではスマートフォンで撮影した写真や動画をそのまま有効利用することができます。スマートフォンから Beapo本体にアッ プロードしたメディアをチェックして、サイネージ用に最適化したフォーマットに変換してクラウドにアップロードします。

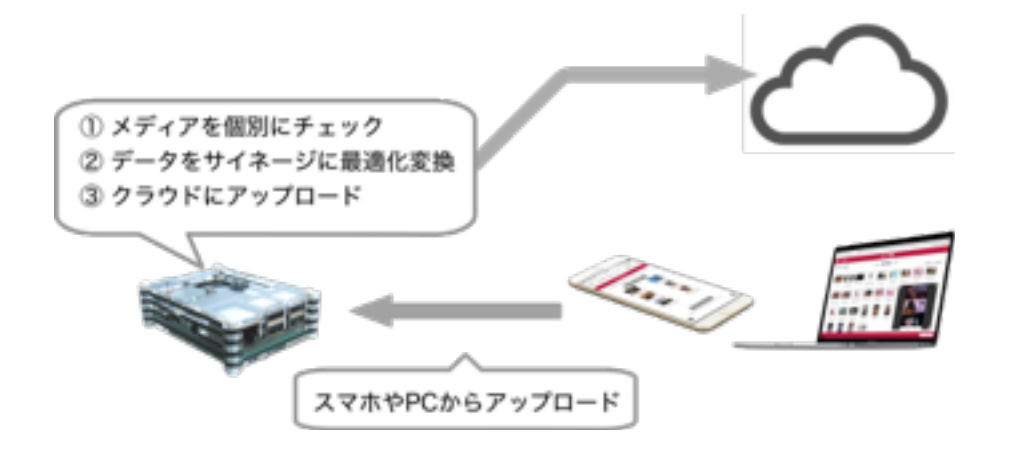

最適化を効率良く行うため、アップロードは2段階で行われます。まず、スマートフォンやPCからアップロードを行うと、それら はBeapo本体に一時保存されます。次に、個別に最適化処理を行い、処理終了後に、手動または自動的にクラウドにアップロード します。

ご注意: 「今すぐアップロード」ボタン <sup>今すぐアップロード</sup> をクリックして、手動でアップロード する時、CPUに大きな負荷がかかりますので、実行中のサイネージ画面が乱れたり、音声 が途切れることがあります。

> アップロードできるファイルサイズの上限は、256MBです。また、ご契約によって、利用で きるクラウドには容量制限がありますのでご注意ください。

# 4.2 アップロードの手順

アップロード画面を表示し、メディアを追加ボタン おキアキン をタップして、メディアファイルを選択します。iPhone で は「フォトライブラリ」を、Android では「フォト」から、写真や動画を選択してください。

選択された画像や動画は、まず、Beapo内にコピーされ、対応フォーマットであるかチェックされます。データに問題がある場合 は、この時点でスキップされます。データコピーが終わると、図のように、サムネール一覧が表示されます。

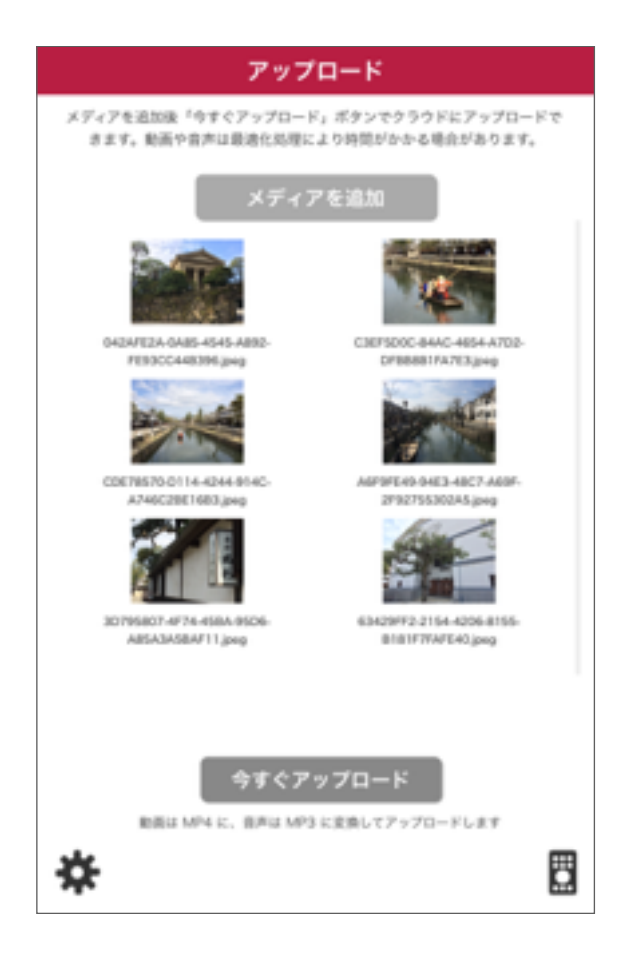

サムネールの上をタップすると、ファイルの名称変更、差し替え、削除が行えます。

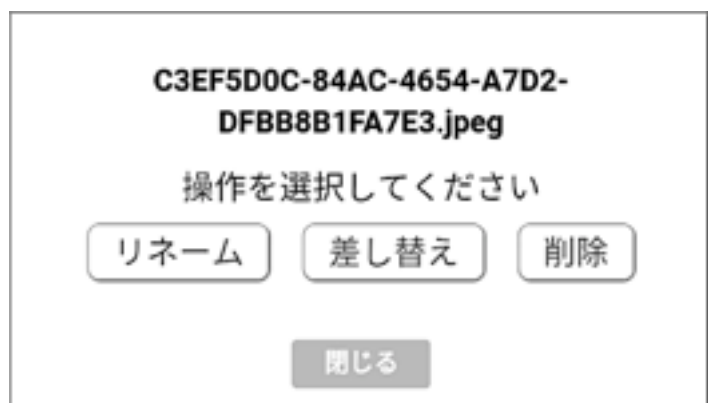

差し替えをタップすると、クラウドにアップロード済みの写真で、差し替え可能な一覧が表示され、いずれかの名称をタップする と、その写真がアップロードしようとする写真に差し替えられます。

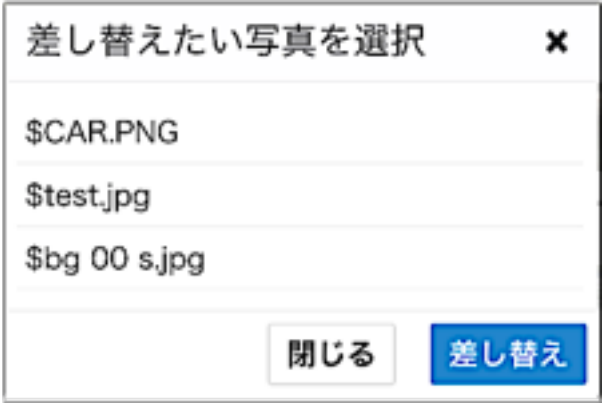

差し替え機能の詳細については、「7.14 データの差し替え」を参照してください。

サムネールが見える状態は、アップロードされるべきファイルはBeapo本体内で待機状態になっています。クラウドにアップロー ドするには以下の2つの方法があります。

1. アップロード画面下の 今すぐアップロードボタン キャマップロード あタップする。

2. そのままにしておくと、運用時間で指定されたサイネージ運転終了後に、自動的にアップロードを行います。

Macintoshをご利用の場合、ファイル選択ダイアログで、Beapo対応メディアなのに選択できない場合 があります。これは、ブラウザのファイル選択ダイアログが、ブラウザで扱えないものを排除している ためです。形式ポップアップメニューをクリックして、「すべてのファイル」を選ぶと、選択が可能です。 (Safariでは、OSバージョンによって、形式ポップアップが表示されません)

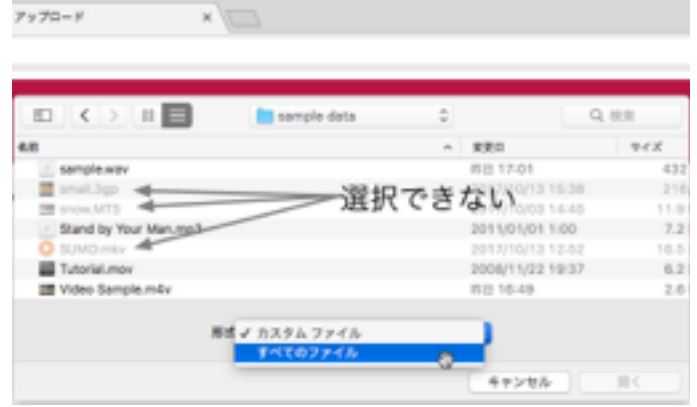

# クラウド操作編

# 5.コンテンツ管理の概要

デジタルサイネージで再生する内容をコンテンツと呼びます。コンテンツは様々な画像や動画・音楽で構成されますが、その素材 (メディア)はすべて、管理用PC を介して、Beapoクラウドに格納されます。そして配信スケジュールに従って、Beapo本体に 配信され、表示されます。配信されたデータは Beapo本体にキャッシュされますので、効率良く配信されます。

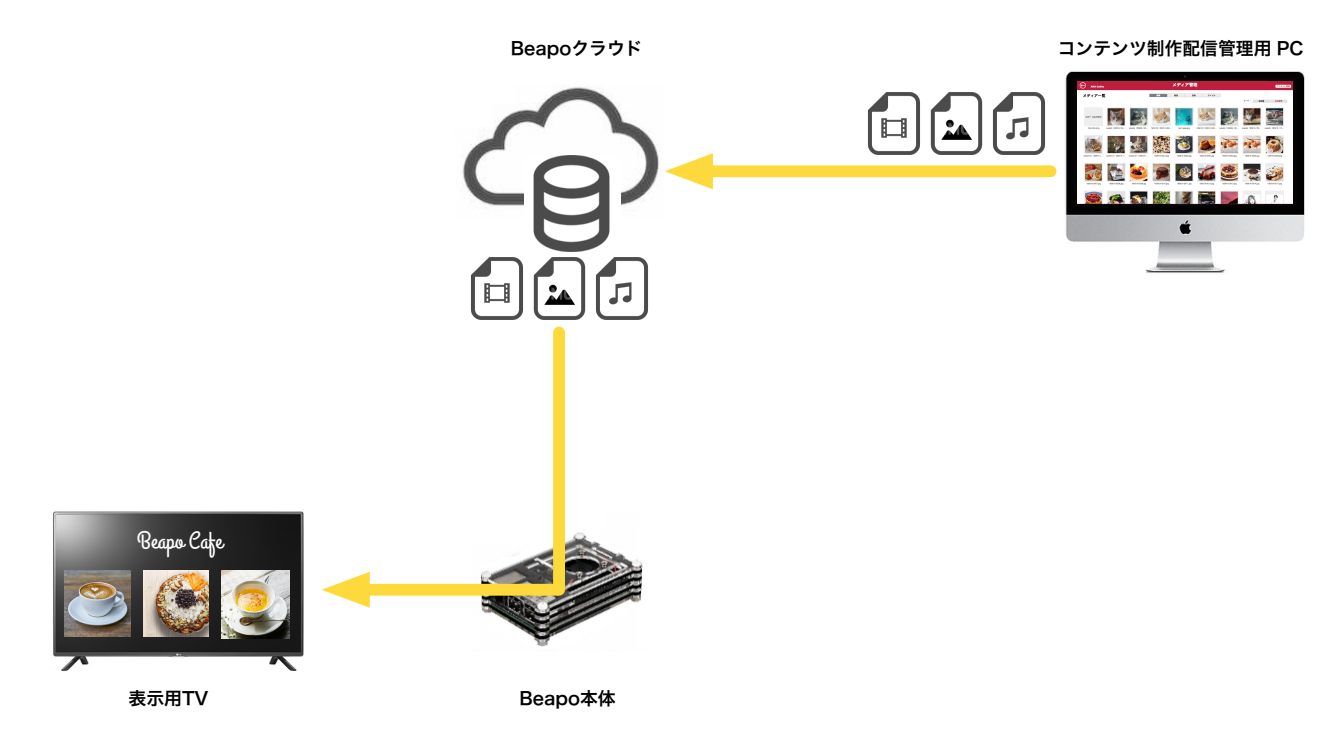

# 5.1. Beapoクラウドにログインする

Beapo納入時に、クラウドURL、カスタマーID、カスタマーキーが販売店から提供されます。これらはお客様毎の固有情報ですの で、大切に保管ください。これらの情報が悪意ある第三者に渡ると、データ破壊など復旧が不可能な事故につながりかねません。

まずは、PCのブラウザを起動してアドレスバーにクラウドURLをタイプします。ブラウザは、Chrome、Safari、Edge、 FireFox、Vivaldiを推奨いたします。(IEはバージョンにより正しく動作しません)プレイリスト編集で、プレビューの一部の機 能はSafari、Edgeでは利用できません。

初めてのご利用の際、図のようなログイン画面が表示されますので、カスタマーID、カスタマーキーをタイプしてください。

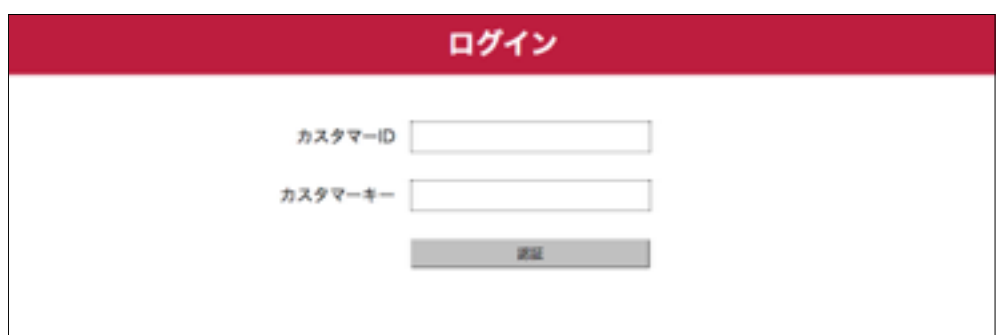

ログインすると、次図のようなコンテンツ管理画面が表示されます。コンテンツ管理画面で、アップロードされたメディアの管理、 プレイリストのレイアウト、イベントの管理など、コンテンツ制作配信に必要な操作が行えます。

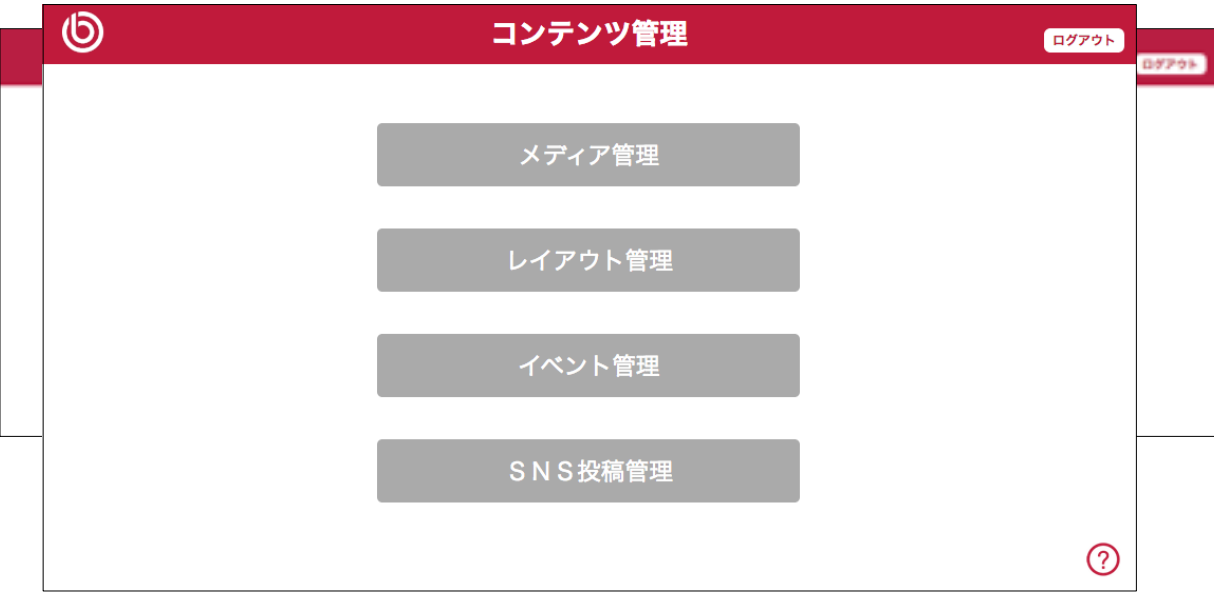

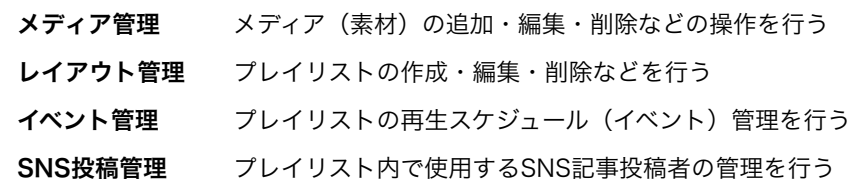

各メディア(素材)をどのような配置(レイアウト)で、どのような順で表示するかを指定したものを「プレイリスト」と呼びま す。

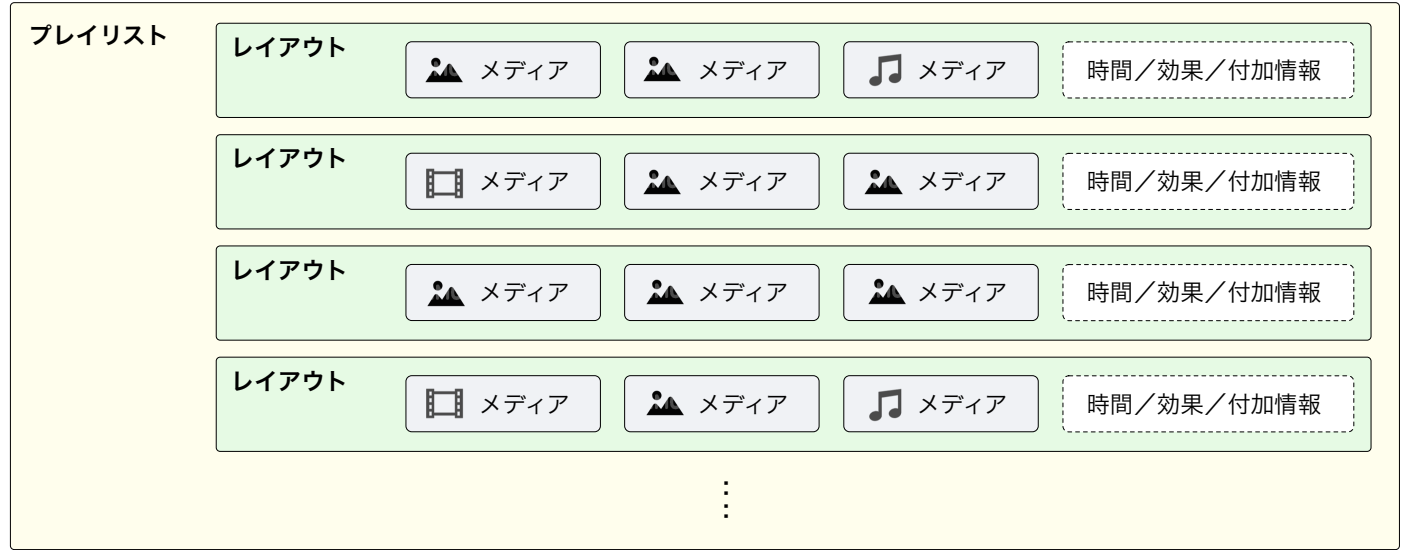

# 6.メディア管理

メディア管理画面は Beapoクラウドに、写真・画像・動画・音楽などを追加・削除・編集する管理画面です。

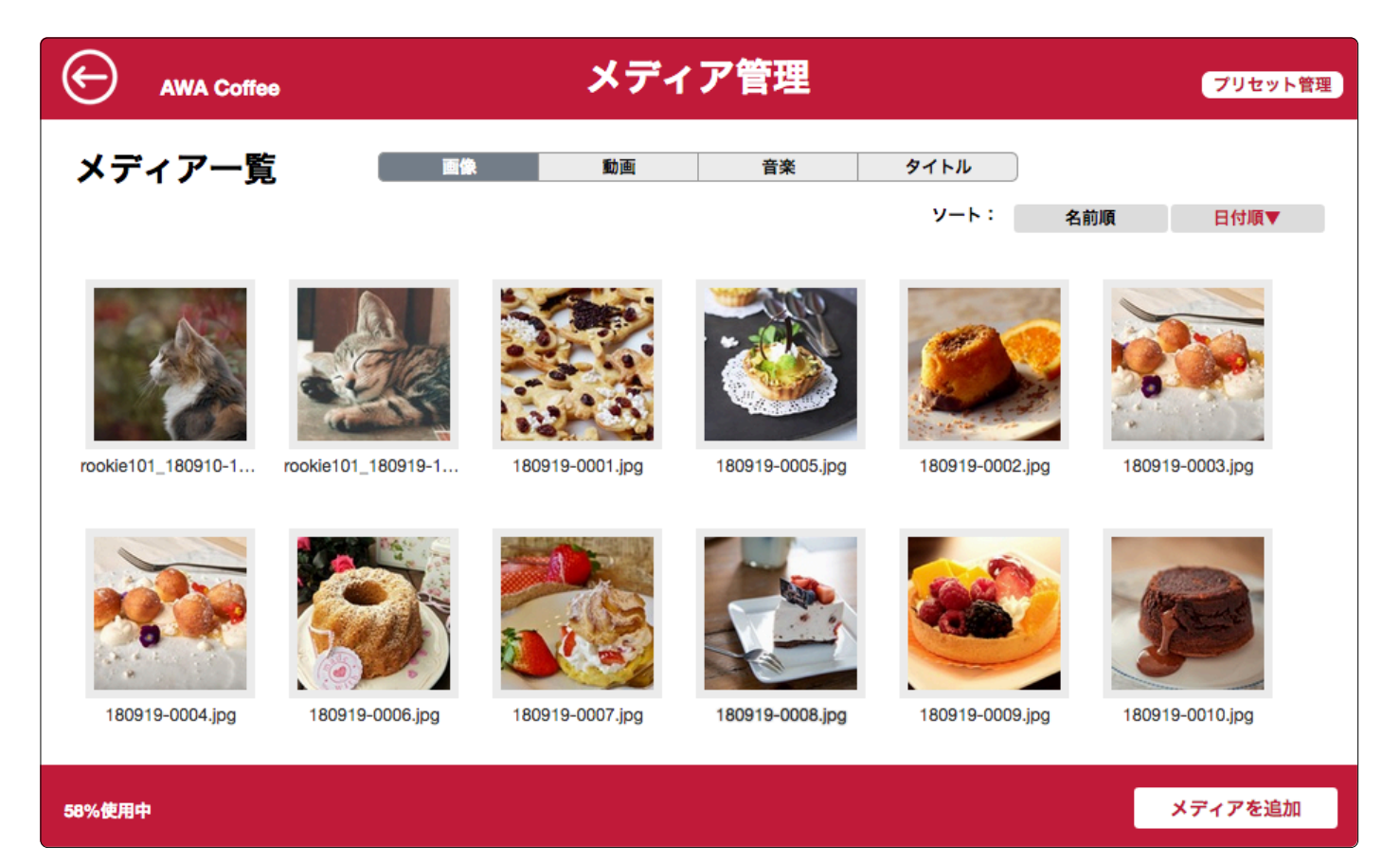

データの追加は、メディア管理画面右下の「メディアを追加」ボタンをクリックして行います。ファイルダイアログが表示されま すので、アップロードするファイルを選んでください。PDFは各ページ毎にJPEGファイルに連番で変換して保存されます。

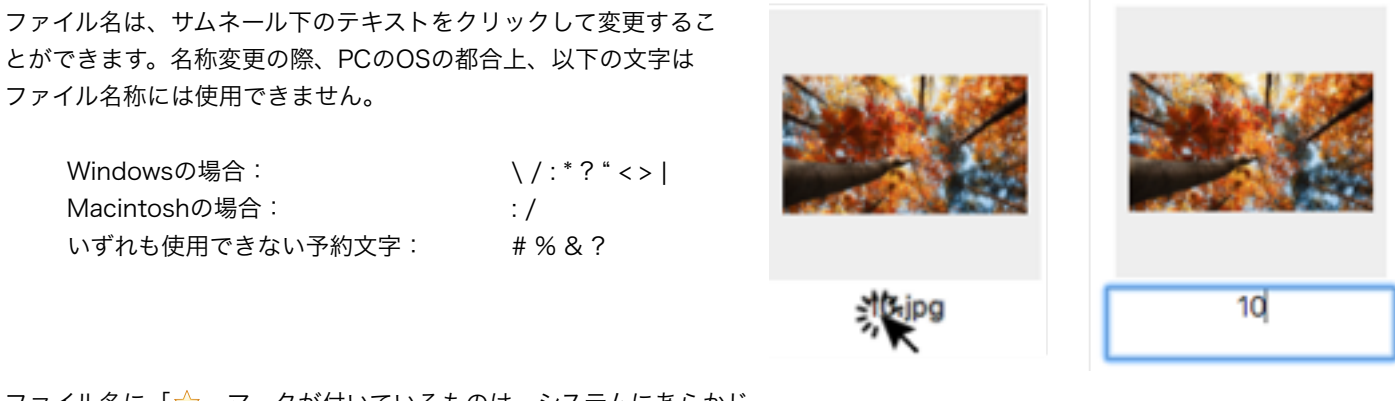

ファイル名に「☆」マークが付いているものは、システムにあらかじ めセットされているもので名称変更はできません。

データの削除は、サムネールをクリックすると現れるビュアーの右上にある「ゴミ箱」ボタンで行います。

### 6.1 画像

画像タブを選ぶと、アップロードされた写真やイラストなどの画像のサムネール が表示されます。サムネール画像をクリックすると、ビュアーが表示され、イ メージを確認できます。

ビュアー右上のごみ箱アイコンをクリックすると、画像は削除されます。ビュ アーを閉じるには、左上のクローズアイコンをクリックしてください。

ビュアーウインドウはファイル名が書かれたタイトル部をドラッグして移動で きます。ビュアーを開いたまま、他のサムネールをクリックすると、画像を切 替できます。

JPEG画像では、ビュアー下に主要な縦横比(アスペクトレシオ)のトリミング アイコンが表示され、いずれかのアスペクトレシオで、トリミングすることが できます。

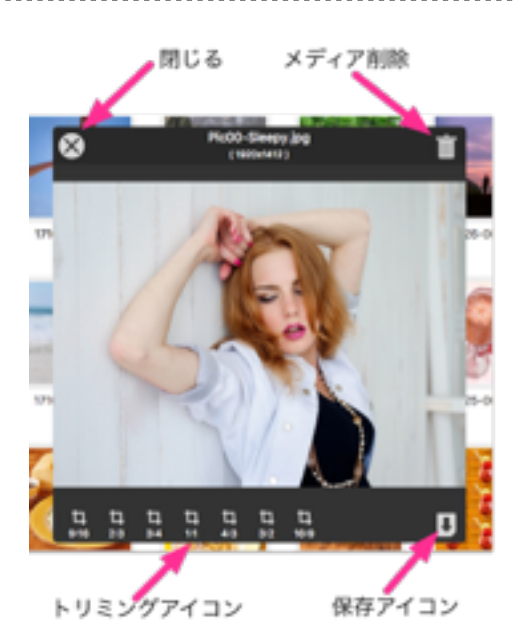

PNG画像では、ビュアー下にスライダーが表示され、色相および角度の調整を行うことができます。

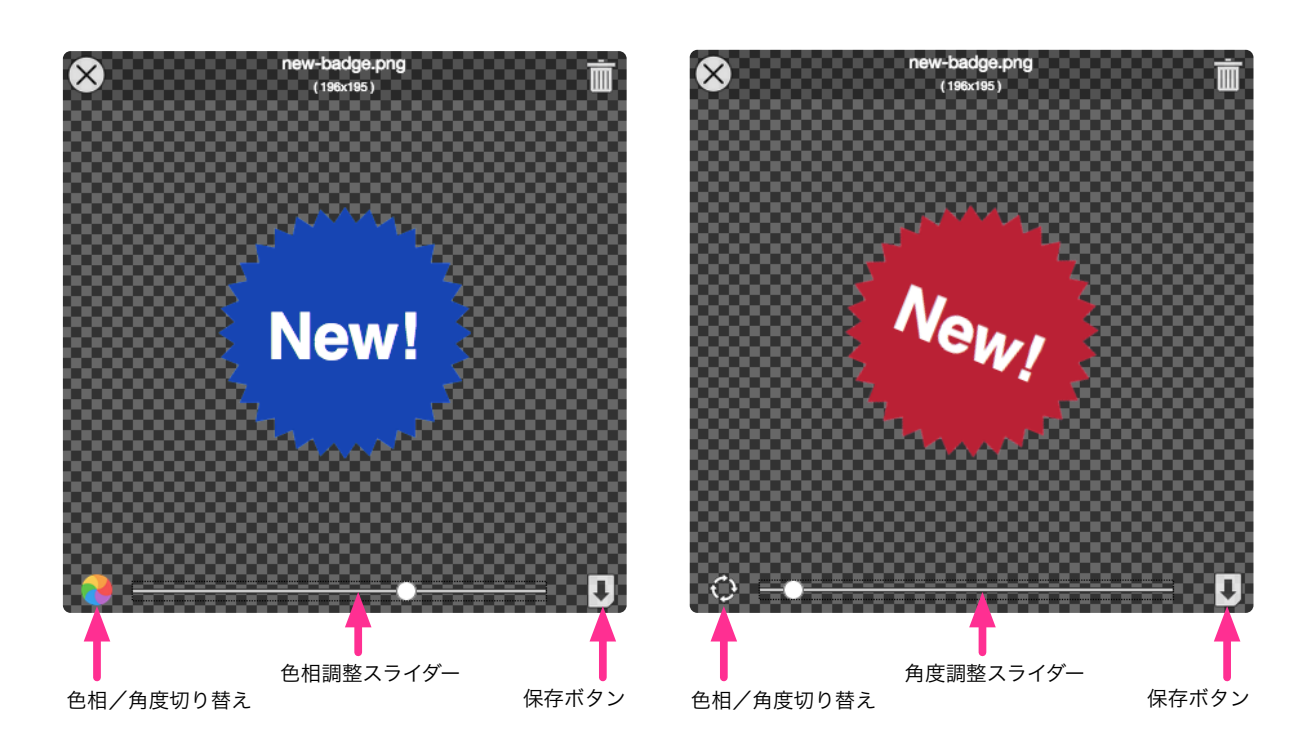

### 6.2 動画

動画タブを選ぶと、アップロード済みの動画のサムネール一覧が表示されます。 サムネール画像をクリックすると、動画再生できます。画像の上にカーソルを置 くと、動画のコントローラが表示されます。

また、動画をアップロードした状態では、下図のように、動画アイコンが割り当 てられています。

動画内容のサムネールを付けるには、動画を再生し、任意のタイミングで右下の カメラアイコンをクリックすると、その時点の映像をサムネールとして保存しま す。

サムネールは何度でも変更できます。

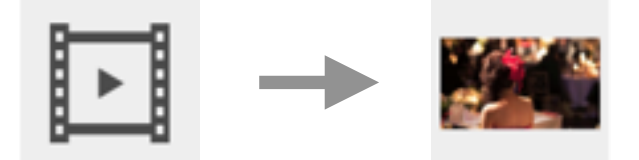

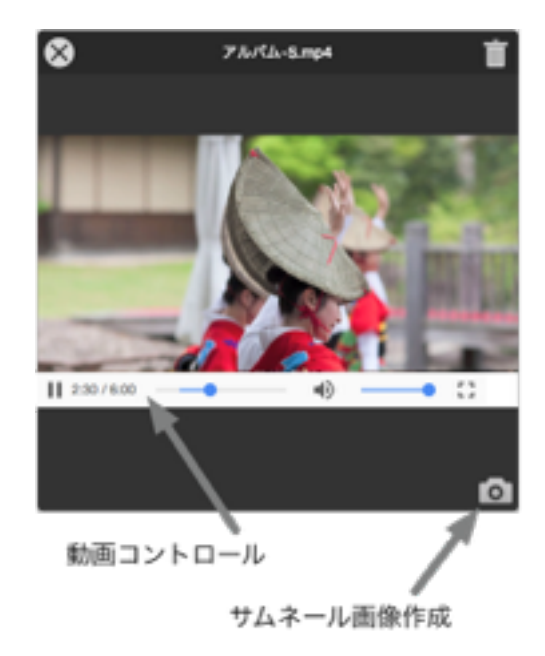

# 6.3 音楽

音楽タブを選ぶと、アップロード済みのオーディオのサムネール一覧が表示さ れます。サムネールアイコンをクリックすると、ビュアーが表示され、音楽の 再生を試せます。

mp3データの場合で、元データにアルバムアートがあれば、可能な限りそれを 反映します。(IDタグのバージョンにより、反映できない場合があります)

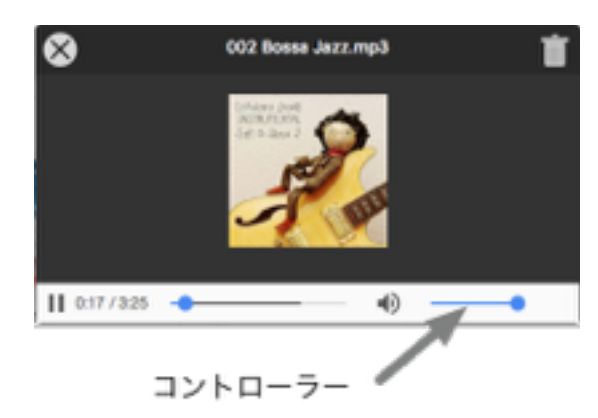

6.4 タイトル

タイトルとは、1行の文字列から生成した画像ファイルのことを言います。他のメディアと違い、 アップロードするのではなく、この画面で生成するものです。画面右下の「タイトルを追加」ボ タンをクリックして、編集パネルで文字列を編集します。

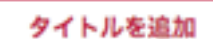

Beapo本体のフォントだけでなく、各種Webフォントを利用できます。テキストデコレーションとして「グラデーション」「アウ トライン」「シャドウ」を設定できます。右下の保存ボタンで画像ファイルとして保存します。保存されたタイトル画像は、通常 のアップロードした画像と同様にメディアとして扱えます。

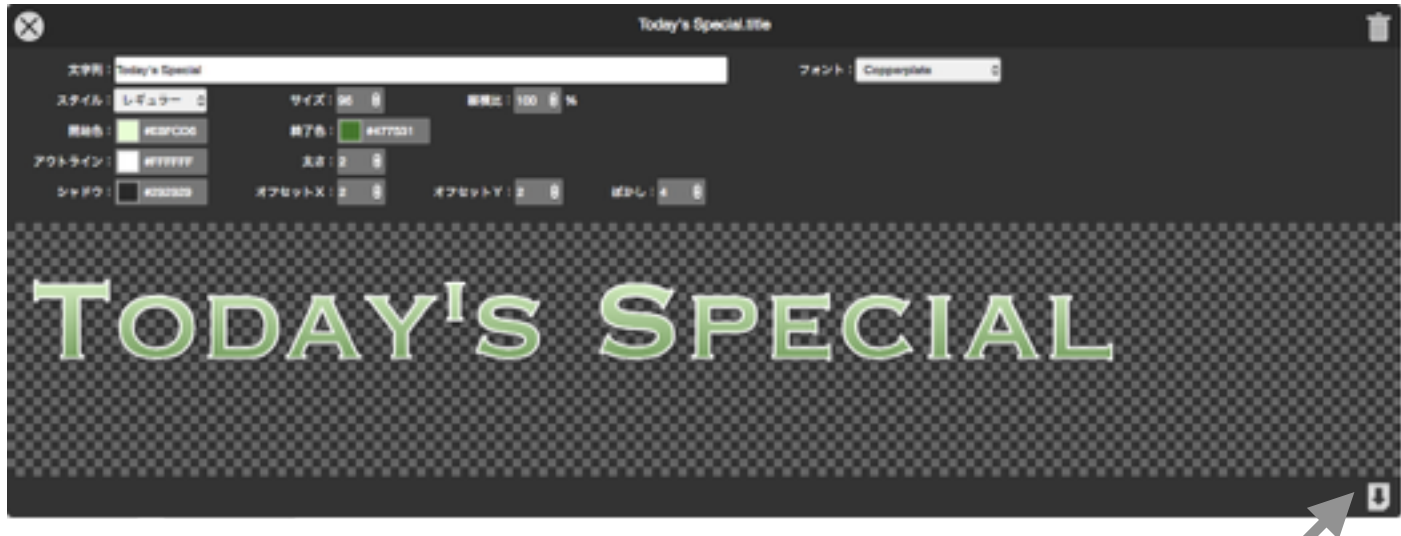

保存ボタン

# 7. プレイリスト管理

プレイリスト管理画面ではBeapoで、サイネージ表示を行うプレイリストをレイアウトします。レイアウトではアップロードされ た写真や動画、音楽などを組み合わせて配置します。

以下にプレイリスト管理画面の概観を示します。

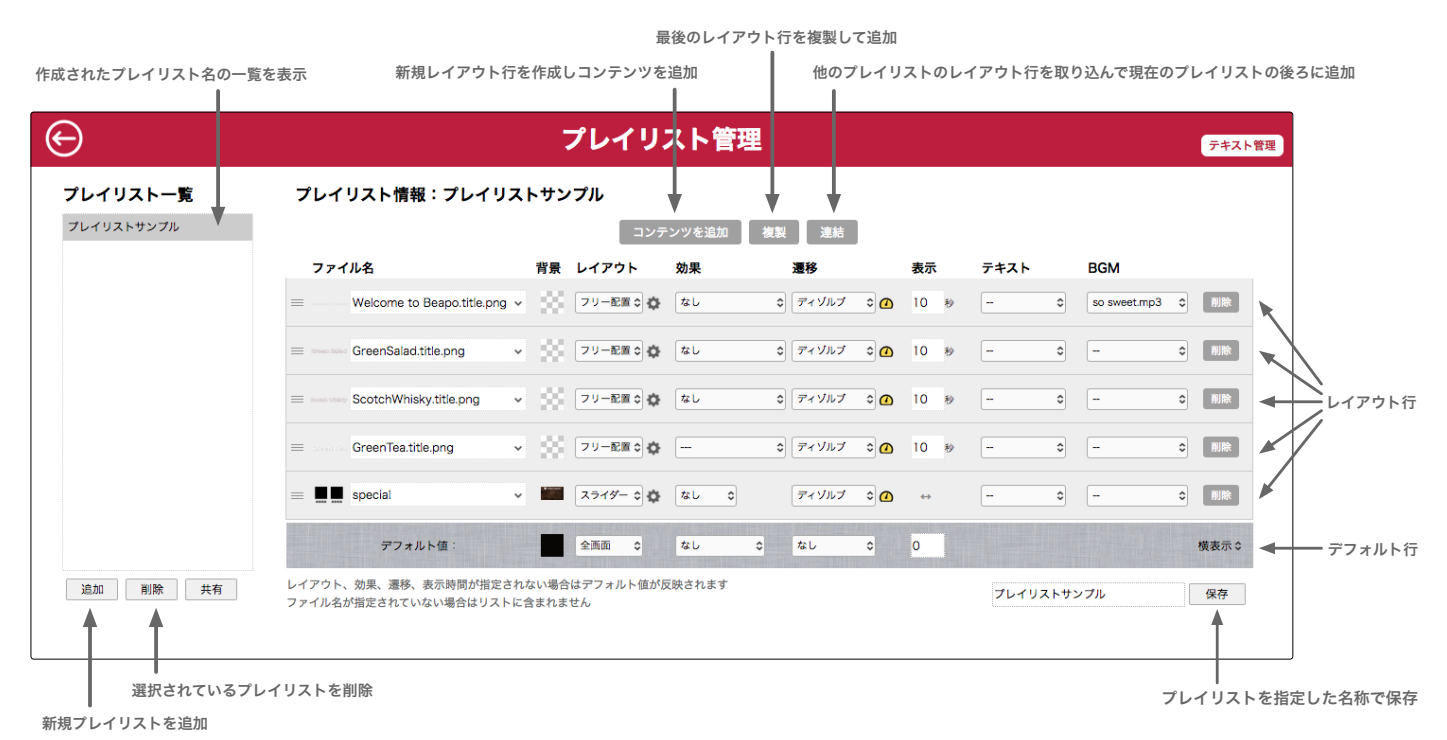

新たにプレイリストを作成するにはプレイリスト一覧の下の追加ボタンをクリックします。するとレイアウト行が無く、デフォル ト行だけの新たな画面が現れますので、画面上部の「コンテンツを追加」ボタンをクリックして、レイアウト作業を開始します。

各レイアウト行での操作については、「7.3 レイアウト操作」で説明します。

# 7.1 プレイリスト操作

「コンテンツを追加」ボタンをクリックして、レイアウトを開始します。図のように、画面にレイアウト行が追加され、写真や動 画の指定、動きやテキストなどと組み合わせて、サイネージ画面を作ります。

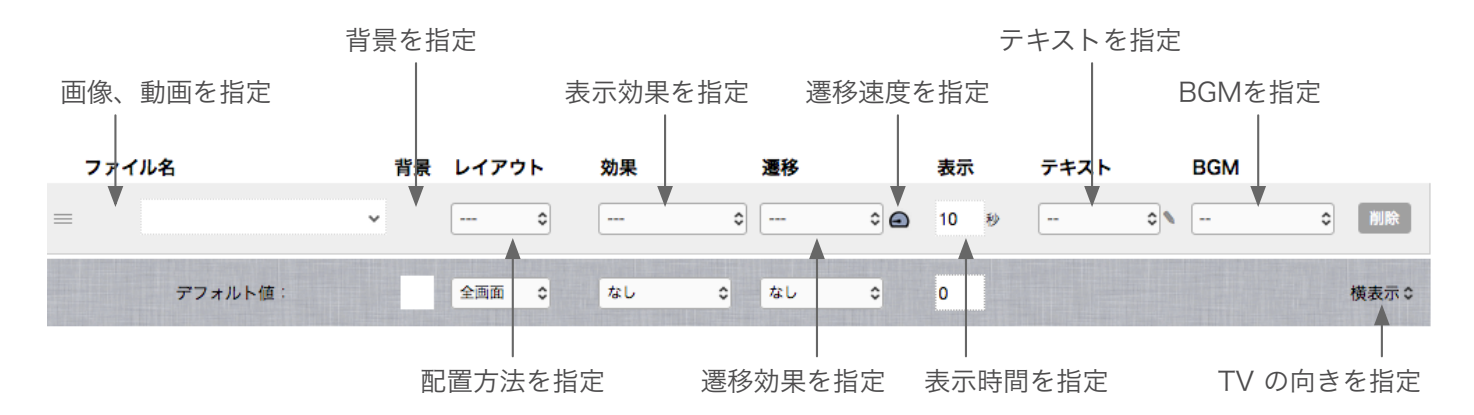

レイアウト行は、いくつでも追加でき、上から順に実行されます。複数のレイアウト行で構成されたものを「プレイリスト」と呼 び、名前をつけて管理します。

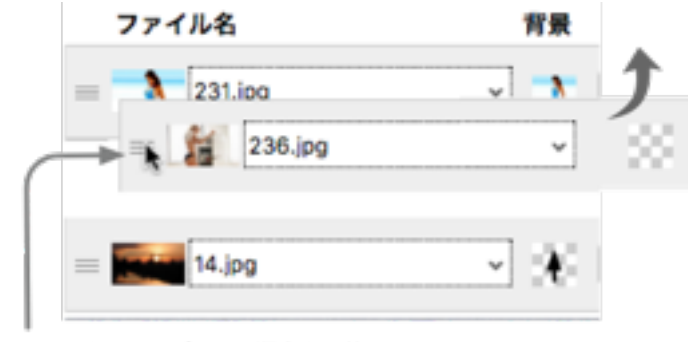

レイアウト行の順番の入れ替えは、図のように、ハンドルをドラッグして移動します。

ハンドルをドラッグして、順序を入替

レイアウト行の編集が終わったら、画面右下の保存ボタン左側のテキストフィールドに適切な名前をタイプして、保存ボタンをク リックして、プレイリストを保存します。ブラウザの戻るボタンや更新ボタンを使用すると、編集内容がクリアされてしまいます ので、編集したら必ず保存ボタンをクリックするようにしてください。

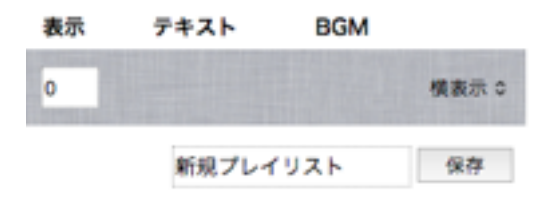

最後のレイアウト行と同じ構成のコンテンツを追加したい場合には、画面上部の「複製」ボタンをご利用ください。レイアウト行 の一部岳異なる別のレイアウト行を作成したい場合に有効です。

また、別のプレイリストと連結したい場合や、別のプレイリストの一部を取り込みたい場合などでは、画面上部の「連結」ボタン をご利用ください。指定したプレイリストに含まれるすべてのレイアウト行が、現在のプレイリストに追加されます。

システムによっては、予めプレイリスト名の前に「☆」マークの付いたプレイリストテンプレートがプリセットされている場合が あります。プレイリストテンプレートのご利用方法については、販売店にお問い合わせください。

# 7.2 プレイリストとチャンネル

プレイリストはいくつでも作成でき、それらの再生スケジュールをイベントとして制御できます。プレイリストはテレビでいうと ころの「番組」と考えて下さい。Beapoでは、各「番組」に、チャンネルという別のプレイリストを持たせることができ、テレビ の多言語放送やマルチ編成番組(サブチャンネル)のようなコンテンツを配信することが可能です。

下図の例では、13:00から番組 1がスタートし、その時点では「子供」「女性」「高齢者」向けの3チャンネルに切り替えること ができます。同様に、15時からは「子供」「女性」「高齢者」を加えた計4チャンネルが配信されます。

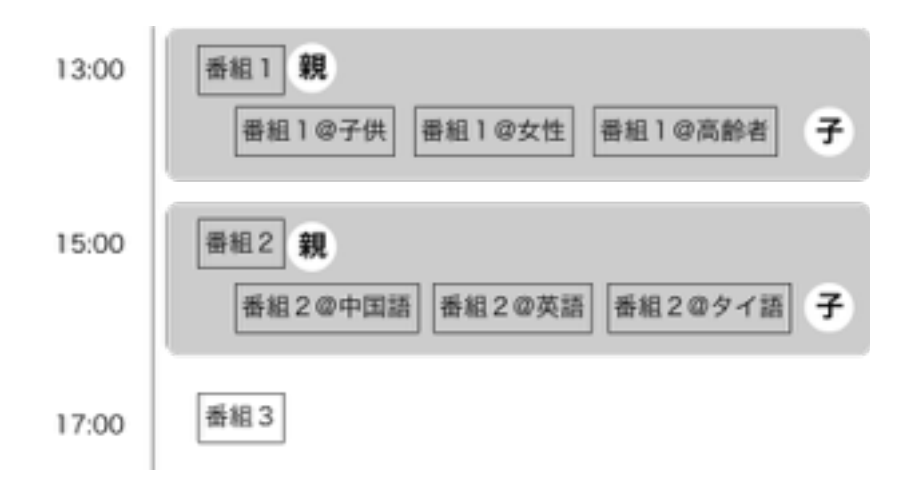

#### 7.2.1 チャンネルの用意

チャンネルの実体は単なるプレイリストです。親となるプレイリストに対して、【プレイリスト名@xxxx】という名称を持つもの をサブチャンネルと呼んでいるだけです。ですので、プレイリスト一覧にそのまま表示されます。

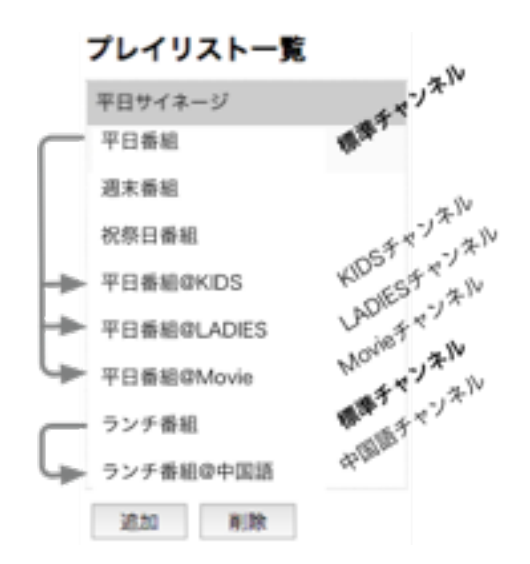

チャンネルを作成する簡単な手順は、プレイリスト一覧から親チャンネルになるプレイリストを選択して、画面右下の保存ボタン 左のプレイリスト名に「@チャンネル名」を追加して保存ボタンをクリックするだけです。プレイリスト一覧に選択したプレイリ ストを複製してチャンネル名を追加したものが現れます。そのまま、追加したチャンネルのプレイリストのレイアウト編集を行う のが最も簡単な方法です。チャンネルは数に制限はありませんが、スマートフォン上での表示の都合上、9個以下で利用ください。

#### 7.2.2 チャンネルの切り替え

PC/スマートフォンのブラウザで BeapoコントロールURL をタイプして Beapo本体にアクセスすると、下図のように利用でき るチャンネルが表示されます。親チャンネルを「標準」として、@以降の名称がチャンネル名として表示されます。

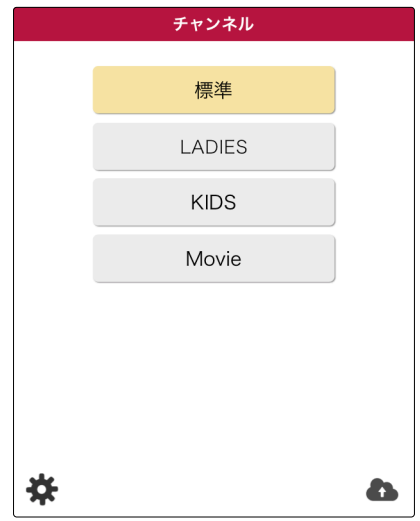

専用アプリ「Beapo for iOS/Android」を使えば、より簡単です。アプリを起動して、ツールバー中央の はをタップすると以 下のチャンネル画面が現れます。

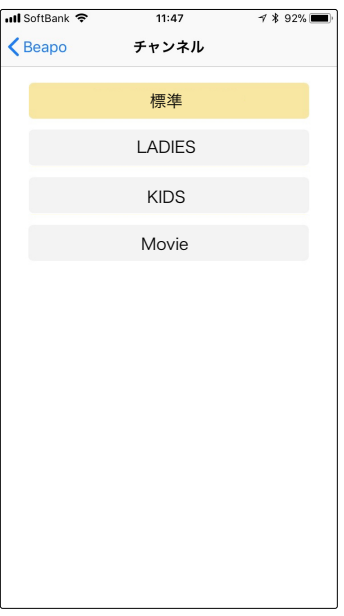

# 7.3 レイアウト操作

レイアウトでは、初めに、TVに表示されるメインとなるファイルを指定します。図のよう に、ファイル名の下のポップメニューをクリックして、ファイル名一覧からファイルを選択し ます。

または、ファイル名フィールド左の空間部(図の赤丸部分)をクリックすると、メディア選択 ウインドウが表示され、画像や動画をサムネールで選択できます。

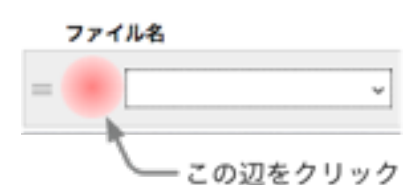

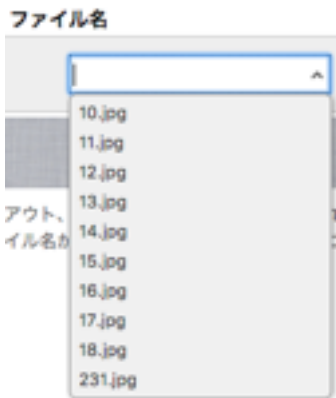

このファイル名フィールドに表示されているメディアをメイン画像と呼びます。

TIPS このファイル名フィールドにはメディアファイル名だけではなく、ネット上にある画像や動画の URLを指定できます。ただし、ネットワーク環境の状況によってはうまく再生できないことがあ りますので、外部URLの利用は最小限にとどめてください。また、当然ですが、利用する画像や 動画の著作権には十分ご注意ください。

# 7.4 レイアウトタイプ

メイン画像が決まれば、続いてレイアウトを決めます。レイアウトでは、全画面、分割表示、重ね 合わせ、フリー配置、スライダーが選べます。

 $\checkmark$  ... 全画面 分割表示 重ねあわせ フリー配置 スライダー

ーーーを選ぶと、デフォルトで設定したレイアウトを使用します。

#### 7.4.1. 全画面

全画面を選ぶと、画像を全画面表示します。写真や動画サイズ外形である場合も可能な限り、画面に収まるよう表示されます。TV 画面の縦横比(アスペクトレシオ)は 9:16 なので、インスタグラム画像のように縦横比が 1:1 の場合は、TVの表示方向に応じ て、図のように縦方向一杯または横方向いっぱいに表示されます。

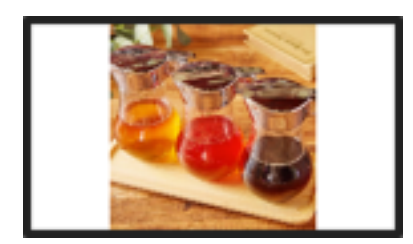

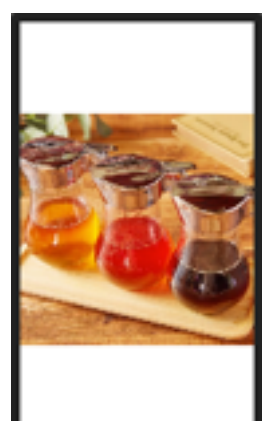

#### 7.4.2. 分割表示

画面を2分割して、2つの画像を表示します。画像を選ぶだけで、設定を最 小限にするショートカット機能です。分割表示を選んだとき、右側のギアア イコンをクリックして設定を行います。

メイン画像が表示され、周囲のフレーム内の○部分をクリックして、写真の 位置を変更できます。

続いて、サブ画像のフィールドをクリックして、画像を選びます。

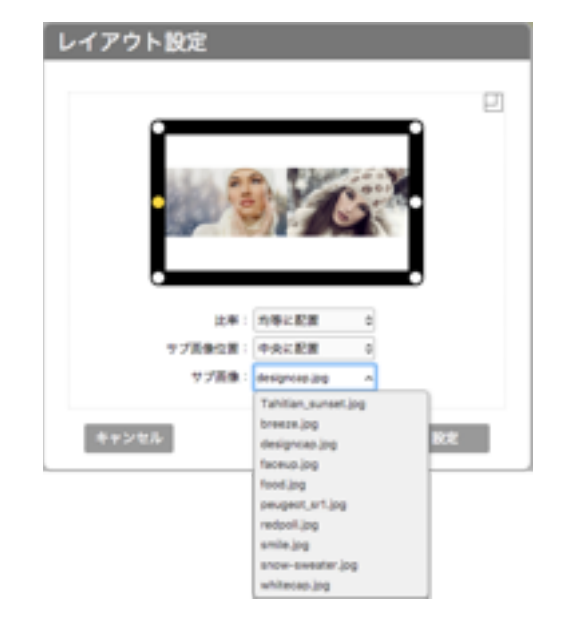

比率、サブ画像位置、メイン画像の位置をフレームで決めるなど、組み合わせをお試しください。

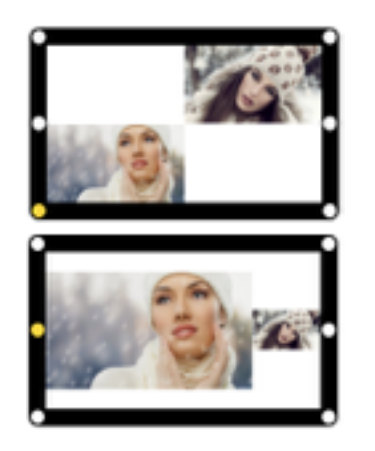

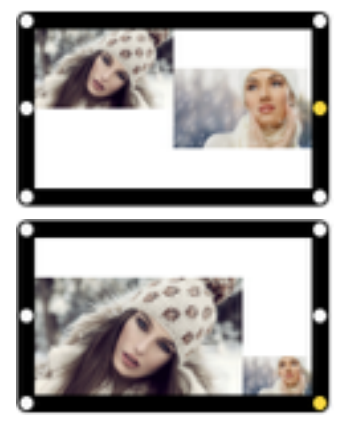

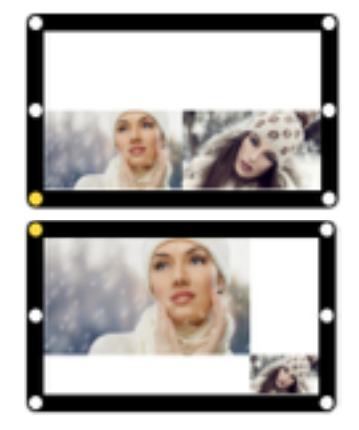

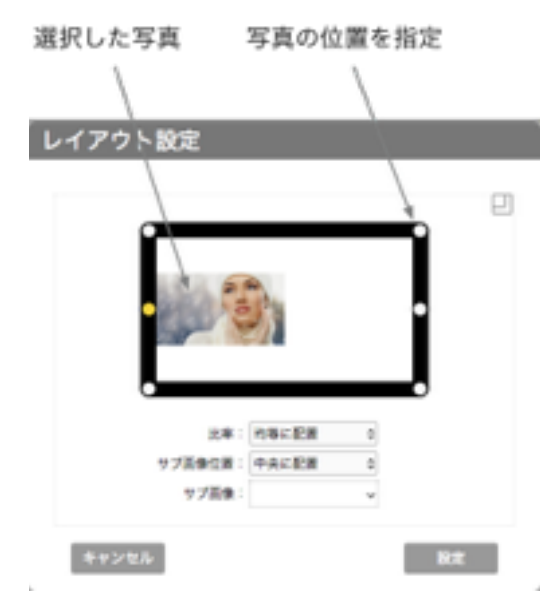

#### 7.4.3 重ね合わせ

画像を指定するだけで写真が重なった画面イメージを自動生成します。写真を選ぶだけのショートカット機能で、重ね合わせを選 び、右側のギアアイコンをクリックして設定を行います。重ね合わせパターンは3種類あり、アイコンでイメージを選び、背景にな る画像を最大3枚指定できます。最低、1枚以上の背景画像を指定してください。

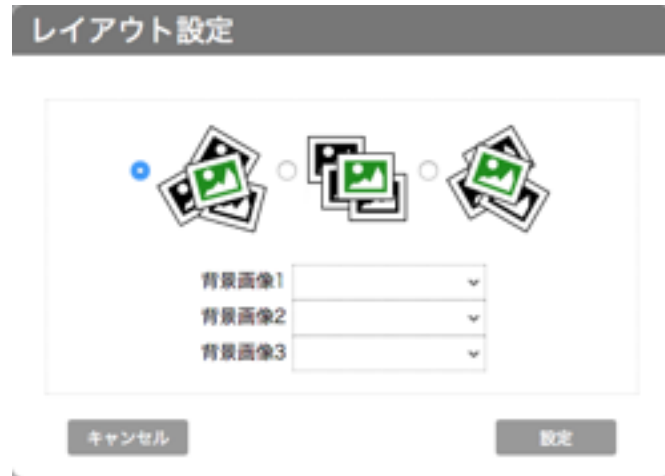

背景画像は意図的に白黒画像に変換され、前に来る画像を引き立てます。背景画像の枚数や、パターンをお試しください。

背景画像を削除するには、ファイル名を選択して、deleteキーで削除します。

### 7.4.4 フリー配置

複数の写真や画像を自由に配置でき、複雑な画面を作成できます。図は、フリー配置を選び、右側のギアアイコンをクリックした 際の設定画面です。

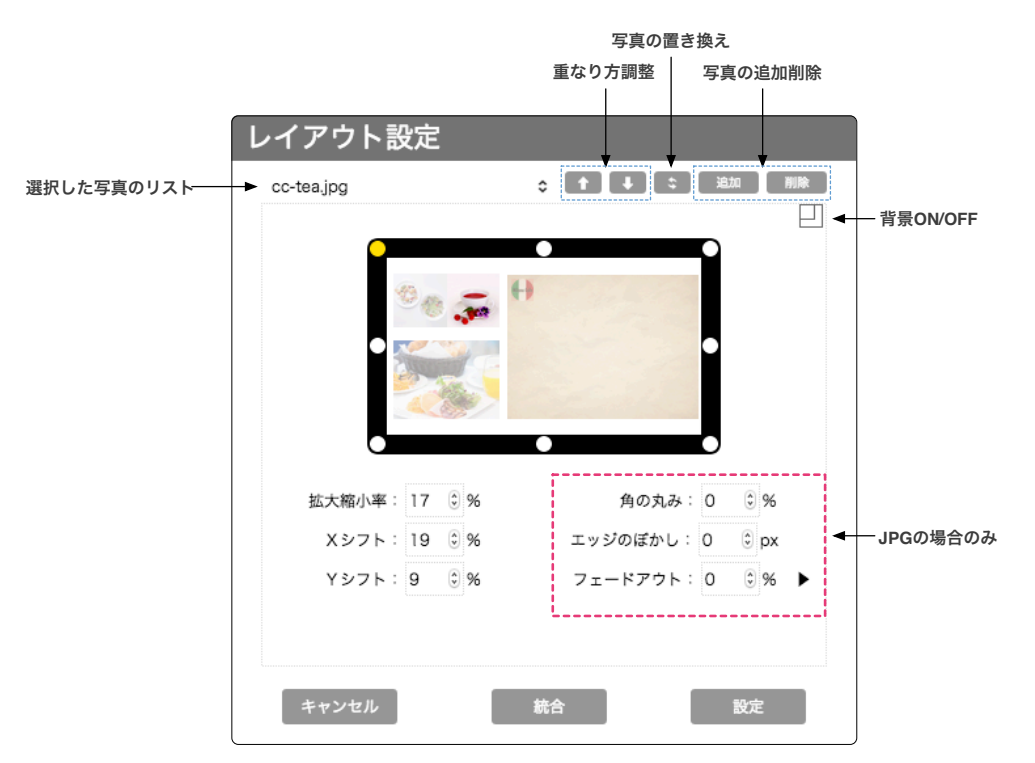

#### 拡大縮小率

拡大縮小率は、画面横幅に対する比率です。100% を設定すると元画像の縦横比を保ったまま、横幅が画面の横幅に一致する ように拡大縮小します。

元画像や元動画の大きさに対しての比率ではありませんので、大きな画像と、小さな画像を画面内に配置した時のそれぞれの 拡大縮小率の値がイメージしにくいことがありますが、プレビューで見えるとおりに表示されます。

#### XYシフト

XYシフトも画面サイズに対する比率で指定します。Xシフトに50% を設定すると画面半分右方向にシフトした位置に表示され ます。Yシフトに50% を設定すると画面半分下方向にシフトした位置に表示されます。

#### プレビューフレーム

配置した画像はプレビューフレーム内に指定した拡大縮小率/XYシフト率に従って表示されます。選択されている画像は不透 明で、それ以外の画像は半透明で表示されます。

フレームに配置された8つの○は基準点を表し、黄色 ◎の基準点が選択されている基準点を表します。黄色 ◎の基準点がない 場合は画面中央が選択されている基準点となります。

#### 画像の追加・削除

フリー配置のレイアウト設定では画像・写真をサブ画像として追加できます。動画をサブ画像として配置することはできませ ん。追加したサブ画像の上下関係は追加した順となります。順序の入れ替えは「7.5.2 画像の配置の入れ替え」を参照してく ださい。尚、レイアウト行でファイル指定した画像あるいは動画(メイン画像・動画と呼びます)は常に一番上に配置されま す。

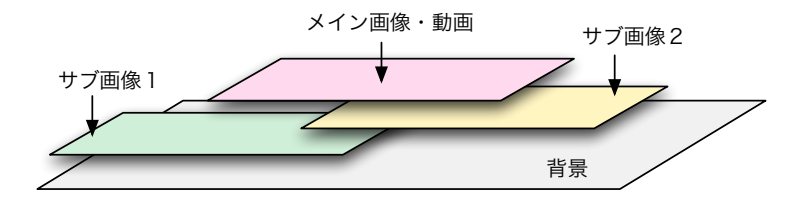

#### 画像の置き換え

レイアウトした画像の位置・サイズ・その他の属性を保持したまま、別の画像・写真に置き換えます。

#### 設定対象画像の選択

複数配置された画像の中で、拡大縮小率やシフト率などを設定する対象を変更するには、画面左上のポップアップメニューで 画像ファイル名を選択します。プレビューフレーム内で対象としたい画像をクリックすることでも可能です。

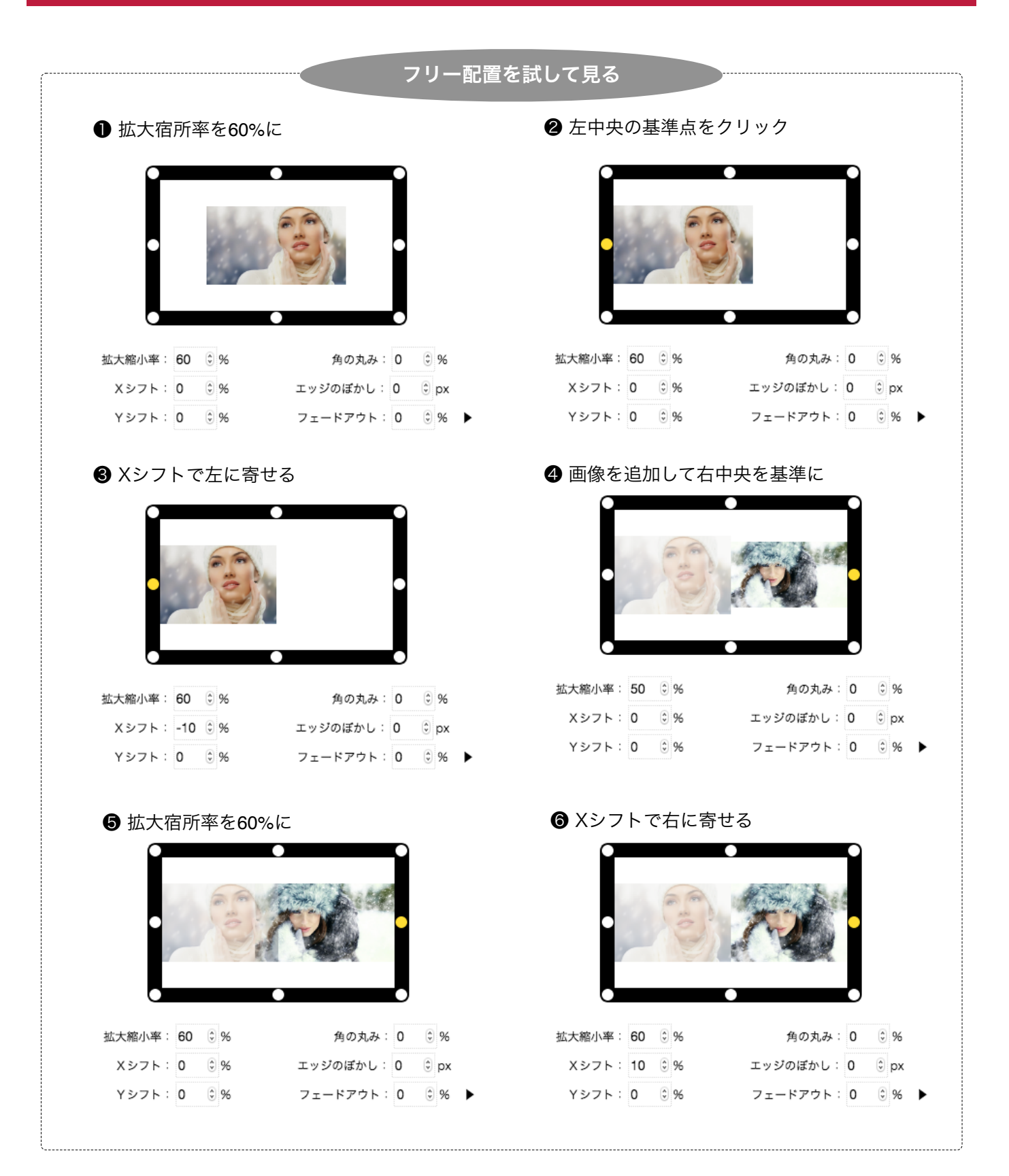

#### TIPS

レイアウト編集画面を表示する時、ブラウザウインドウはできるだけ大きくしてご利用ください。ブラウザウイ ンドウの縦方向が768pxより大きい場合、プレビュー画面も大きく表示され、作業性が向上します。

### 7.4.5 スライダー

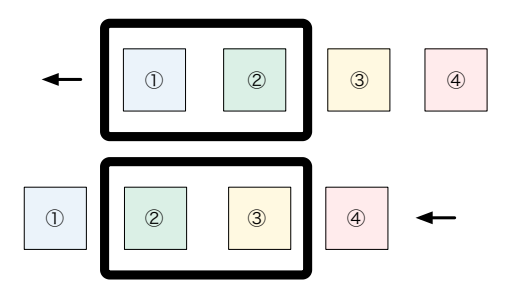

複数の写真をひとまとめにして、スライドショーとして表示するレイアウトです。

専用スマートフォンアプリとの連動によりコメント付き写真をスライドショーに表示させて、SNSに投稿する感覚でスライドコン テンツを追加していくことも可能です。

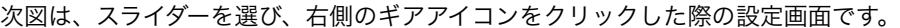

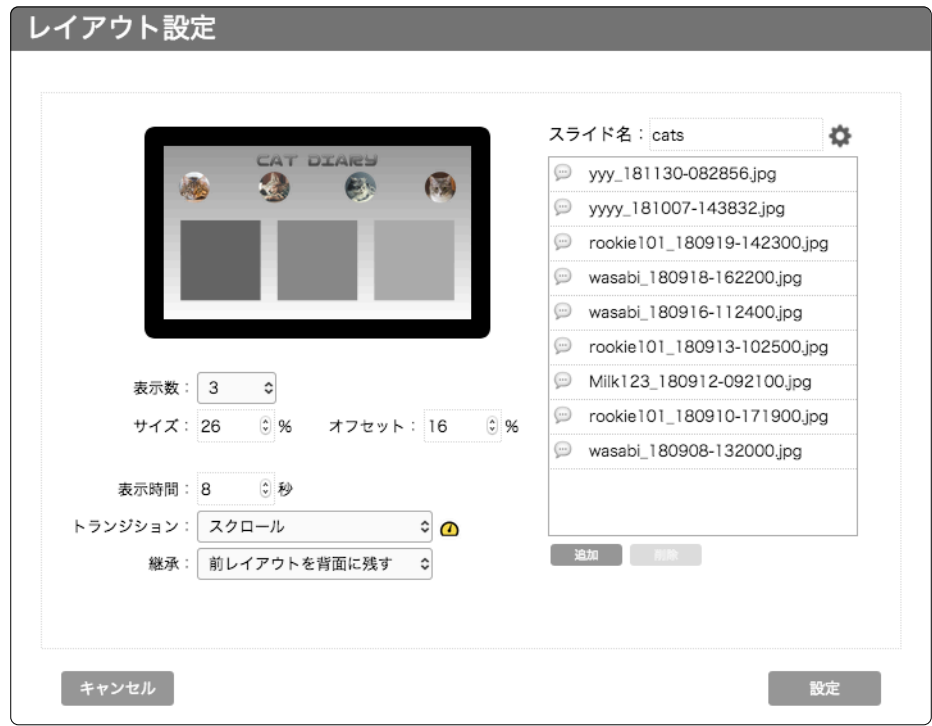

表示数 画面に1度に表示する写真の数を1~3で指定します。

サイズ 1つの写真の拡大縮小率で、画面横幅に対する比率です。25%~100% で指定します。

オフセット 縦方向のオフセットです。デフォルト0% では中央に配置されますが、上下に -25%~+25% オフセット することができます。

#### 表示時間 1つの写真の表示時間です。

トランジション 次の写真を表示する際の遷移効果です。ディゾルブとスクロールを選択できます。 次の写真を表示する際 の遷移効果です。ディゾルブとスクロールを選択できます。

継承 継承とは1つの前のレイアウト行の表示を残したままスライド表示を行うことを言います。継承の方法とし て、前のレイアウト表示を背面に配置したままスライドを前面で表示するか、前のレイアウト表示を最前面 に配置したままスライドをその後ろで表示するかを選択できます。

#### スライダー表示

表示数2とした場合に、実際にスライダーで表示される画面は、以下のようになります。異なるサイズの写真やコメント付き /なし写真を混在して表示することができます。

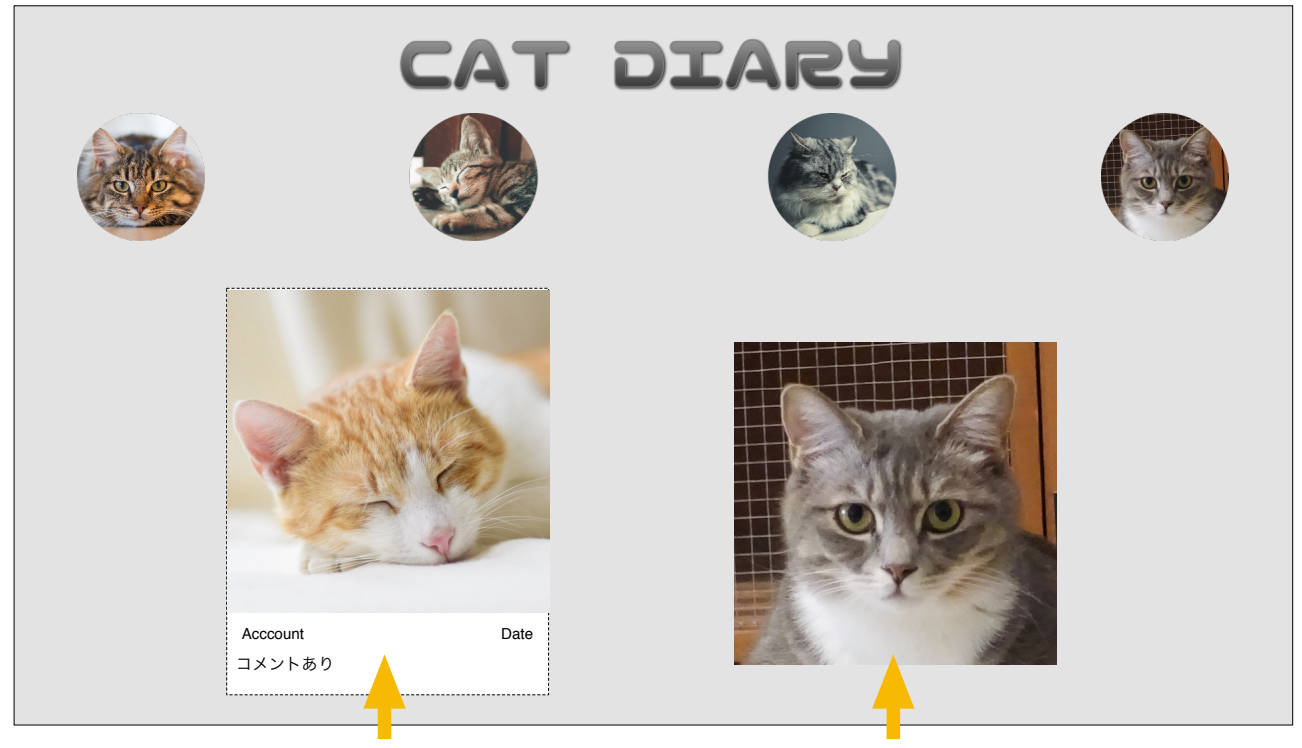

コメント付き投稿写真 コメントなし写真

#### スライドリスト

スライダーで表示する複数の写真をひとまとめにしてスライドファイルにリストします。追加ボタンで写真をリストに追加でき ます。スライドファイルは個々のスライダー設定に直接結びついているのではなく、スライド名で管理されていますので、別の プレイリストで同じスライドファイルを利用することも可能です。

スライドファイルは何らかの写真がリストされていなければならないことはありません。スライド名だけ指定してリスト内は 空の状態でも構いません。スライドファイルには、専用スマートフォンアプリからの投稿が可能ですので、スライダーで表示す る写真の管理をスマートフォンで行うことも可能です。

スマートフォンアプリから投稿されるコメント付き写真は白背景のコメントエリアが自動的に付くため、コメント付き写真と コメントなし写真は混在させない方が綺麗にレイアウトできます。ですので、スマートフォンから投稿することに配慮して、コ メント付き写真のみを扱うスライドと、コメントなし写真のみを扱うスライドは名称で区別がつくようにしておくことをお勧 めします。

#### TIPS

コメント付き写真用スライド名を「 slide2」などとしておくと、スマートホンで投稿先スライドを選択する際に、 判別が容易になります。

この設定画面のスライドリストで削除した写真はリストから削除されるだけで、写真自体が削除されるわけではありません。 写真自体も削除したい場合は、メディア管理画面で削除してください。但し、他のスライドで使用されている場合もあります ので注意が必要です。尚、投稿した写真をスマートフォンアプリで手動で削除する場合には写真ファイル自体も削除されます。

#### アプリからの写真投稿

スマートフォンアプリから写真を投稿する際に 投稿先として指定するのは「スライド名」です。

メディアフォルダに写真をアップロードし、指 定されたスライド名のスライドリストにファイ ル名とコメントを追加するという処理が行われ ます。

スマートフォンアプリで投稿された写真は、メ ディア管理画面からアップロードされた画像と 同様にメディア管理画面で確認できます。スマー トフォンアプリで投稿された写真ファイルは、

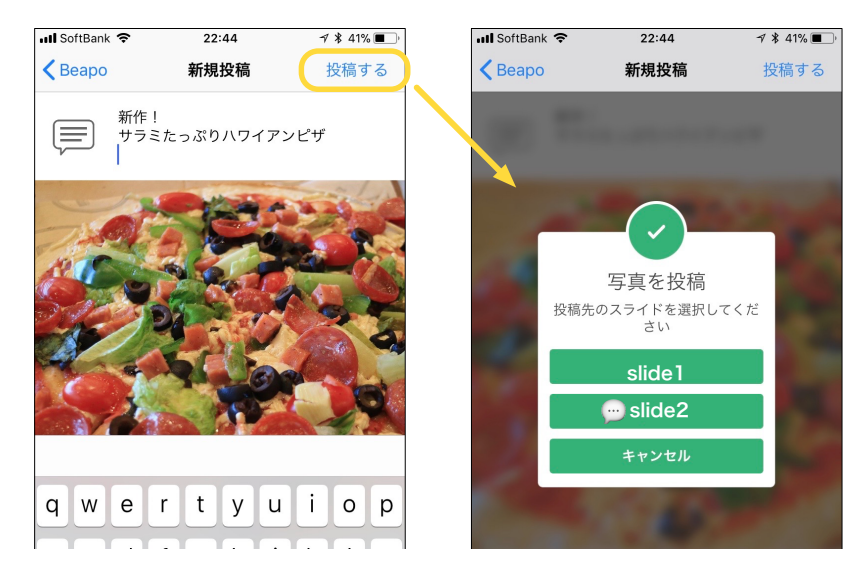

**account\_yyMMdd-hhmmss.jpg**

という投稿者名と投稿年月日・時分秒で表される名称で保存されます。

#### スライド管理

複数の写真をひとまとめしたスライドはプレイリストと同様にファイルとして管理されます。

- 《複製》このスライドファイルの複製は簡単です。スライド名入力フィールドに新しい名称をタイプし、「設定」ボタン で新たにスライドファイルが生成されます。
- 《削除》スライド名入力フィールド右のギヤアイコンをクリックすると、削除メニューが現れます。レイアウト中のスラ イドは削除対象とはなりません。

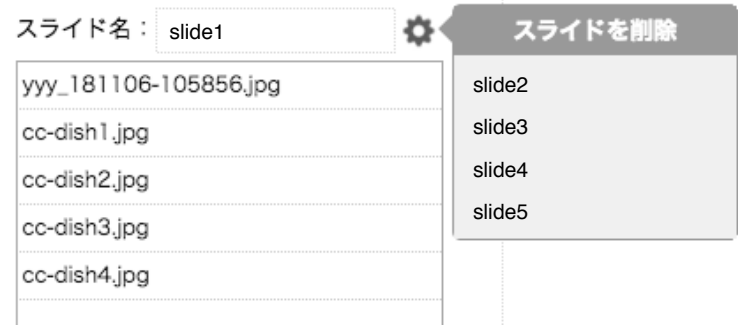

#### Twitter 連動スライド

スライド名に「@」で始まる Twitterアカウントを指定することで、画像付きツイートを Twitter から取得してスライドに表示 することができます。

Twitterアカウントをお持ちで、既に PR に利用されている場合には、Web上の Twitterページがそのまま、サイネージコンテ ンツになります。

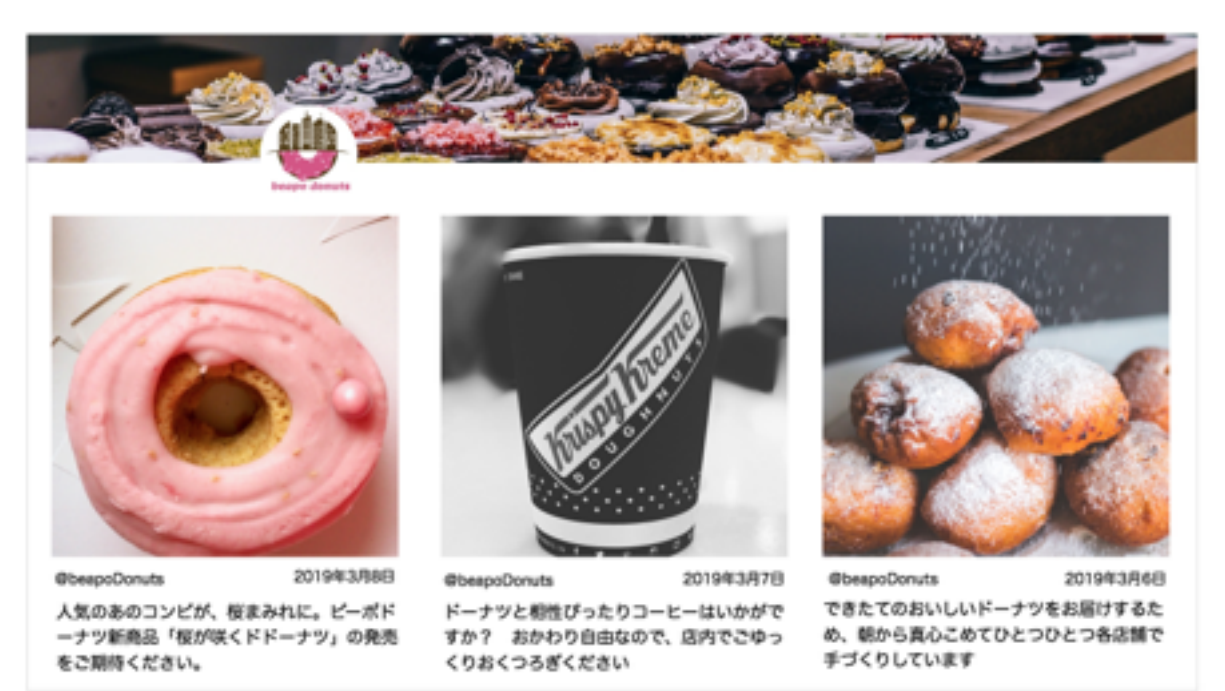

Twitter連動スライドを作成するには、レイアウトとして「スライダー」を選択し、ファイル名のフィールドに直接Twitterアカ ウントをタイプします。そしてレイアウトタイプメニュー横の アイコンをクリックして、レイアウト設定パネルを開き、ス ライド名を確認して、表示数/サイズ/オフセットなどの各種パラメータを指定し、設定ボタンで設定を完了してください。

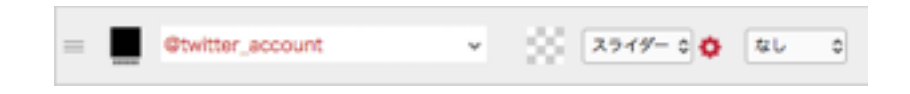

投稿された画像はすべて正方形または横長の長方形にトリミングされて表示されます。1つのツイートには複数の画像を付加 できますが、それらの画像をまとめて表示するか、個別にスライド表示するかを選択することができます。対象とするツイー トにRT(リツイート)を含めるか、返信を含めるかも以下のオプションで指定できます。

□個別に画像を表示 □RTを含める □返信を含める

最大20件の画像付きツイートが新しいものから順に表示されますが、先頭に固定表示させたいツイートを設定することがで きます。Twitter の固定ツイートとは異なり、複数のツイートを指定できます。他のアカウントのツイートでも構いません。 スライドリストエリアの下の「追加」ボタンをクリックして、ツイートURLを指定してください。

#### Twitter 検索スライド

スライド名に「#」で始まる Twitterハッシュタグを指定することで、ハッシュタグを持つ最新の画像付きツイートを Twitter から検索取得してスライドに表示することができます。

ハッシュタグとして既に使われている一般的なワードを指定すれば、その関連のニューススライドとして利用することができま すが、店舗固有のハッシュタグを定めておき、来客者にそのハッシュタグを含めたツイートをしてもらうことで、来客者参加 型のサイネージを実現するできることが、より効果的な活用方法だと言えます。

Twitter検索スライドの作成方法はTwitter連動スライドと同様です。レイアウトとして「スライダー」を選択し、ファイル名の フィールドに直接Twitterハッシュタグをタイプします。そしてレイアウトタイプメニュー横の アイコンをクリックして、レ イアウト設定パネルを開き、スライド名を確認して、表示数/サイズ/オフセットなどの各種パラメータを指定し、設定ボタ ンで設定を完了してください。

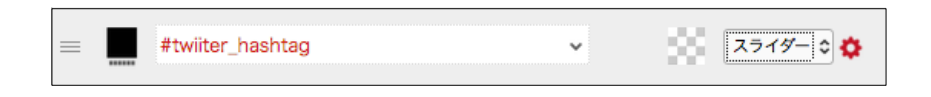

ハッシュタグがマッチさえすれば、誰からの投稿も表示されることになりますが、特定の投稿者のツイートを排除したり、逆 に特定の投稿者からのツイートしか表示しないように設定することも可能です。これらの設定は「10. SNS投稿者管理」で 行います。

Twitter連動スライドおよびTwitter検索スライドでは、スライドリストに「固定ツイート」を設定しておくことができます。 Twitter連動スライドおよびTwitter検索スライドには最新のツイートが最大20件表示され、古いものは表示されなくなります が、固定ツイートとして登録しておくことで、常に先頭に表示させることができます。

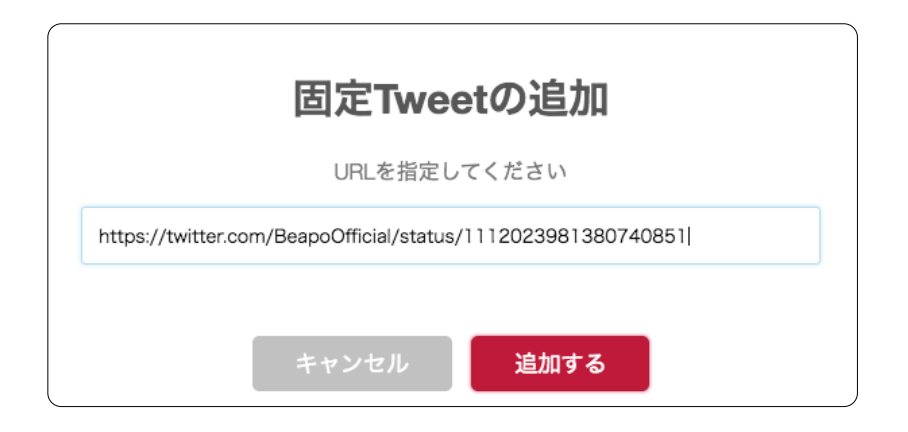

# 7.5 画像の操作

#### 7.5.1 画像の視覚効果

フリー配置を使用する場合、JPEG画像については、事前の加工なしに見え方を変えることができます。図はフリー配置のレイア ウト設定画面の様子を示します。

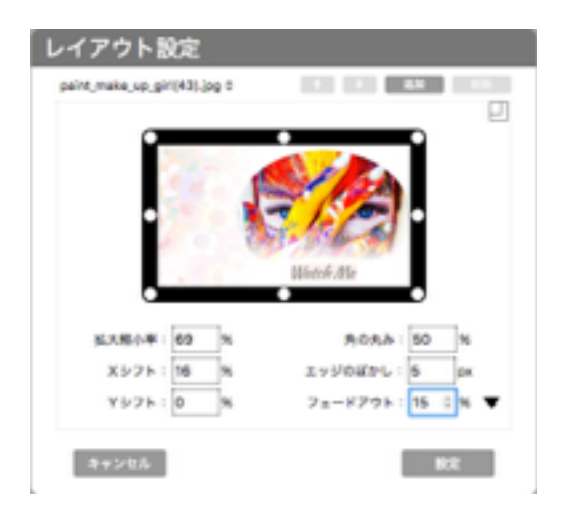

#### 角の丸み

角の丸みは写真の四隅を丸く表示する機能です。丸みを大きくしていくと、縦長、横長の写真は繭型に、インスタグラムのように 縦横比が1:1の写真では円形となります。さらに大きくすると、縦長、横長の写真は楕円形状になります。

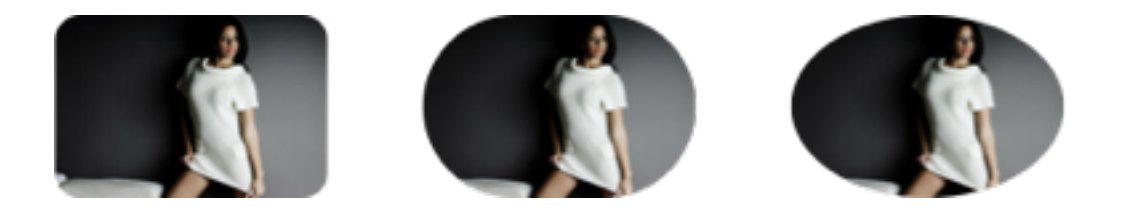

#### エッジのぼかし

エッジのぼかしは写真の周囲をぼかします。小さなぼかしは周辺のノイズやジッター除去に、大きなぼかしは効果的な視覚効果と して利用いただけます。

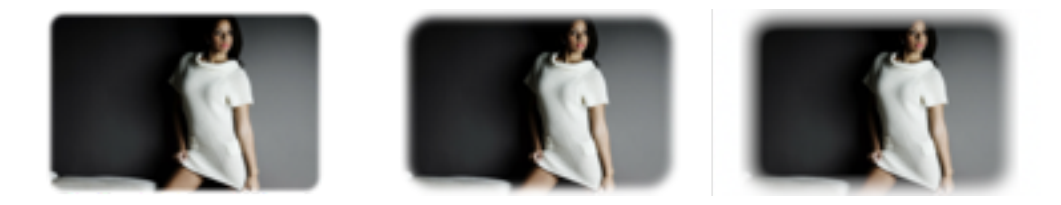

ご注意: ぼかし効果は、ブラウザの種類によって、プレビュー表示できません。 ぼかしのプレビュー表示には、Chrome、FireFox、Vivaldi をご利用ください。 フェードアウト

写真の一部を透明のグラデーションにする機能です。フェードアウト数値フィールド右側の三角アイコン■をクリックすると上下 左右 、4方向にフェードアウトの向き方を変更できます。

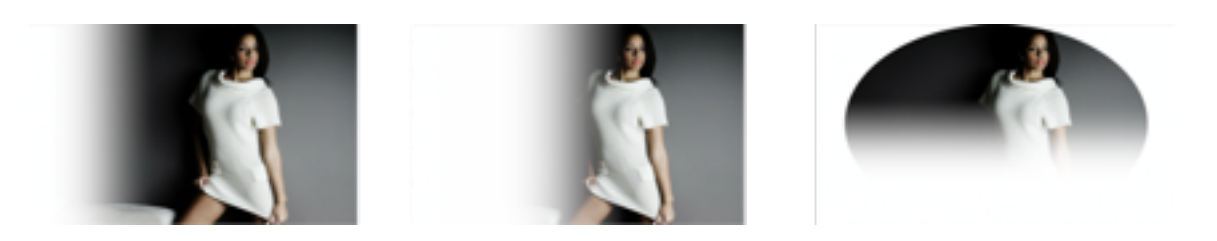

#### 7.5.2 画像の配置の入れ替え

フリー配置で複数の画像が配置されている時、画像の配置を入れ替えできます。

レイアウト画面上部の アントラアイコンをクリックすると、選択された画像は上矢印アイコン で最前面に、または、下矢 印アイコン で最背面に移動します。(ファイル名ポップアップメニューでは、上端が最前面、下端が最背面です)

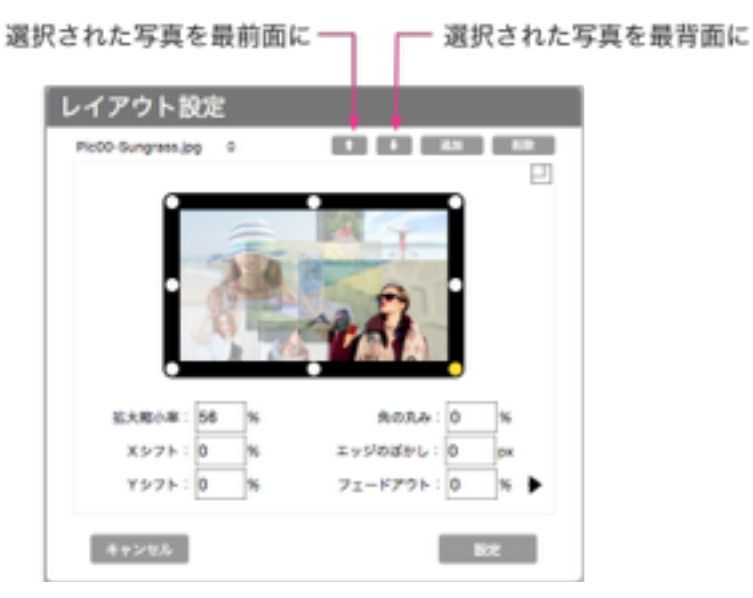

選択された画像を一段だけ前にまたは後ろに移動させるにはキーボードを使用します。 シフトキーを押したまま、上矢印キー ● を押すと、一段前に、下矢印キー ● では一段後ろに移動します。

#### 7.5.3 レイアウトの統合

フリー配置で複数の画像が配置されている状態を1つのpngフォーマット画像に統合することができます。統合された画像はメ ディアフォルダに保存されます。

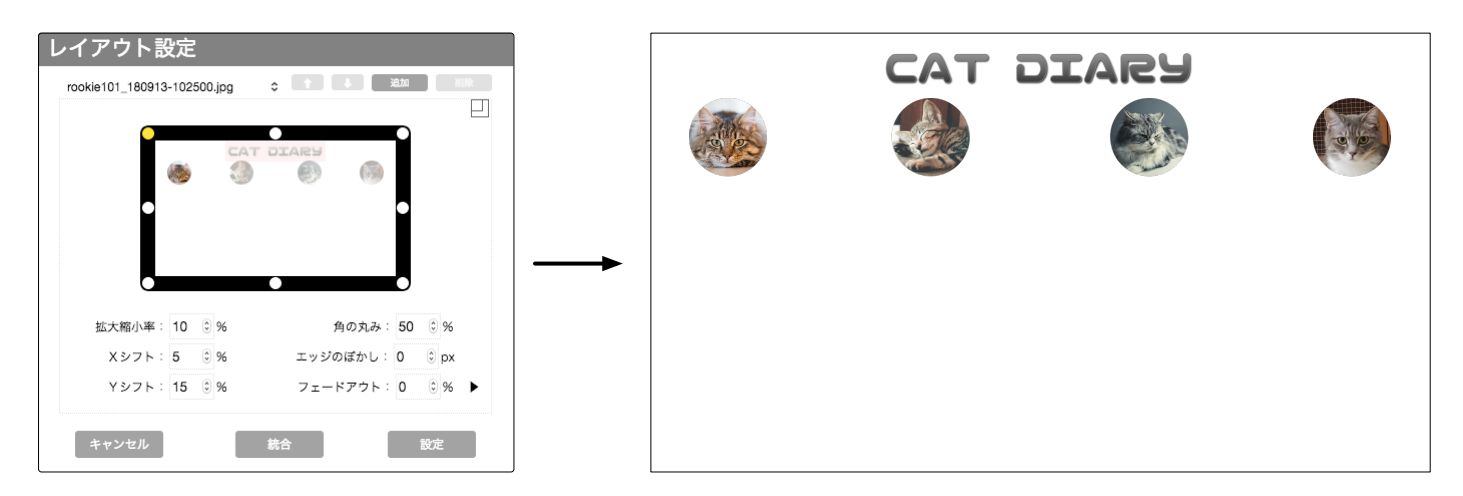

ロゴやタイトルなど複数の画像の決まった組み合わせを統合しておくことで、作業効率を向上させることができるほか、フリー配 置で個別にトランジションを設定する際のグループ化としても利用できます。また、画面サイズおよびレイアウトを保ったまま保 存されますので、そのまま背景画像として利用することも可能です。

#### TIPS

サイネージに表示されない作業用のプレイリストを作成しておき、複数の画像のレイアウトして統合するために利用するよう にしておくと、作業性が向上します。

# 7.6 背景

背景の下の空間部分(赤丸部分)をクリックし、背景設定ウインドウから、背景を設定します。背 景のタイプとしては

・色・画像を指定

- ・パターンを指定
- ・外部URLを指定

の3種類が利用できます。

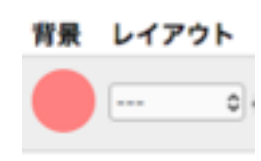

#### 7.6.1 色・画像を指定(背景)

カラーやグラデーション、画像の背景表現などの設定が行えます。 背景設定ウインドウのポップメニューから、「色・画像を指定」を選びます。

以下に各機能の利用方法を解説します。

「色・画像を指定」を選択し、開始色、終了色で、同じ色を選びます。 TIPS: 基本的に黒背景で運用するには、デフォルトの背景を単色の黒にします。

#### 7.6.2 カラーグラデーションの背景

開始色、終了色で、グラデーションをつけます。 角度はグラデーションの回転角度です。

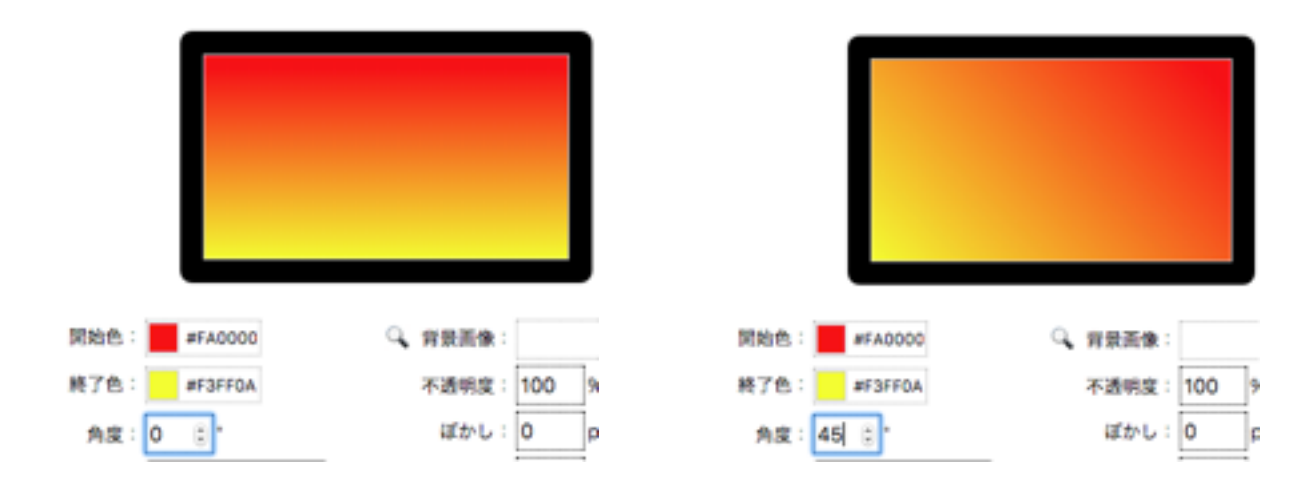

形状では、線状と放射状が選べます。以下は放射状の使用例です。

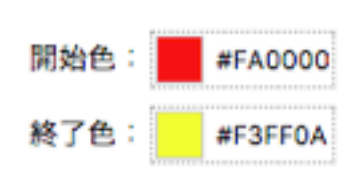

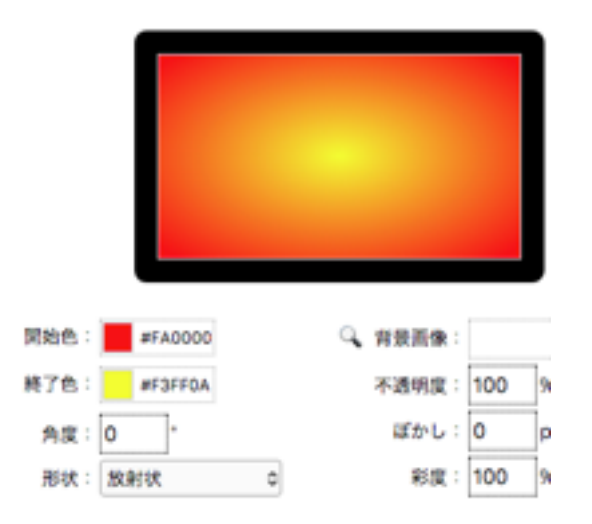

#### 7.6.3 画像を背景に

背景設定ウインドウ右側の背景画像ポップアップから、写真を選択 する、または、虫メガネアイコンをクリックして、背景画像選択 ウインドウから、画像を選択できます。

※ 画像は画面全体にフィットするように拡大縮小されます。

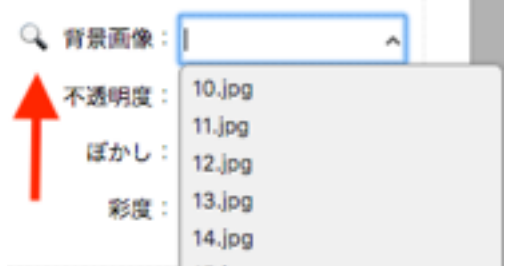

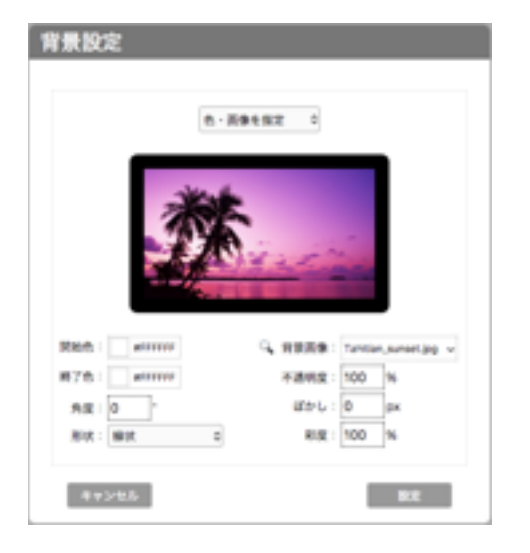

デフォルト状態 みちょう おおし アクティック 彩度を下げると白黒写真風に

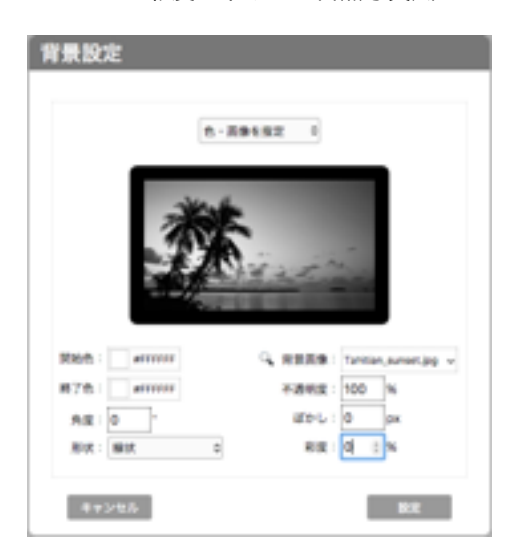

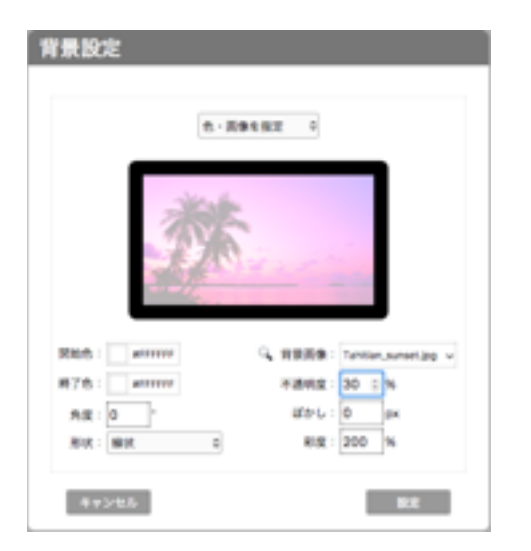

開始色、終了色を指定し、ぼかしを使用 アンチンス 初期値に戻して、ぼかしのみ使用

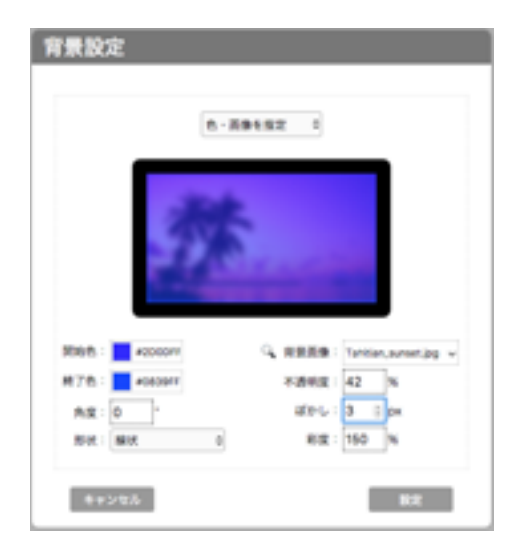

不透明度を下げ、彩度を上げる インスコン 開始色と画像が不透明度で合成

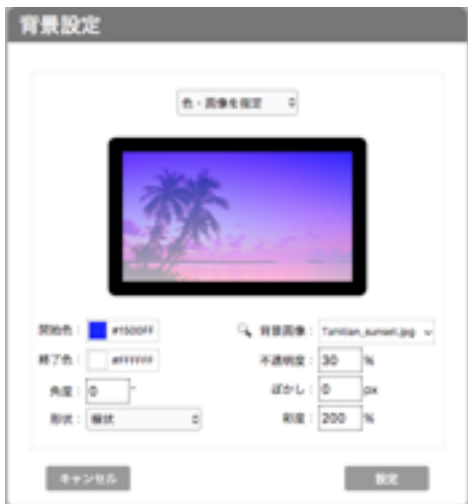

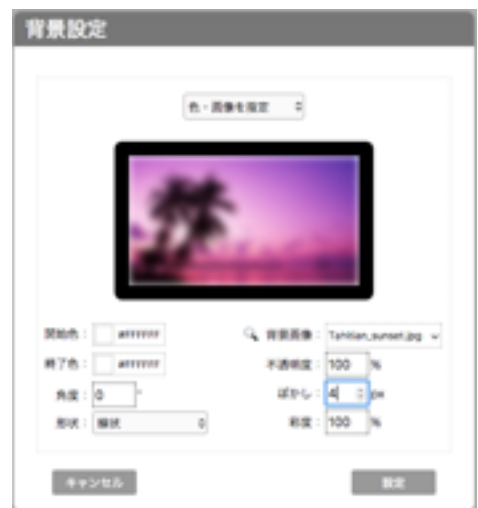

写真上の任意の場所をクリックすると、ズームされ、再度写真をクリックすると元に戻ります。

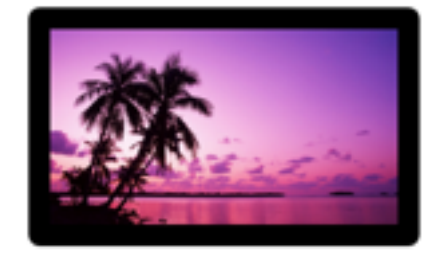

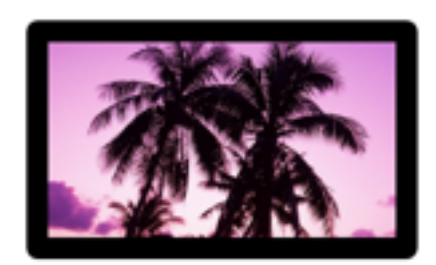

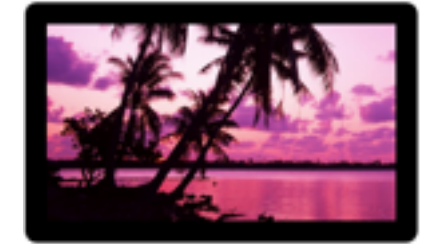

※ ズームを使用すると、画像が荒れます。ぼかしと組み合わせた効果としてご利用ください。 背景画像を削除するには、ファイル名を選択して、deleteキーで削除します。

#### 7.6.4 パターンを背景に

画面より小さな画像をパターンとして用意してください。パターンは、 同じ画像を繰り返して、画面全面を埋めます。

パターンを選ぶと、図のウインドウが表示されますので、ポップアップ から、または虫眼鏡アイコンをクリックして背景画像選択ウインドウ からパターン画像を選びます。

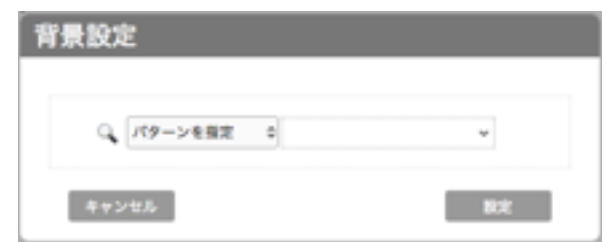

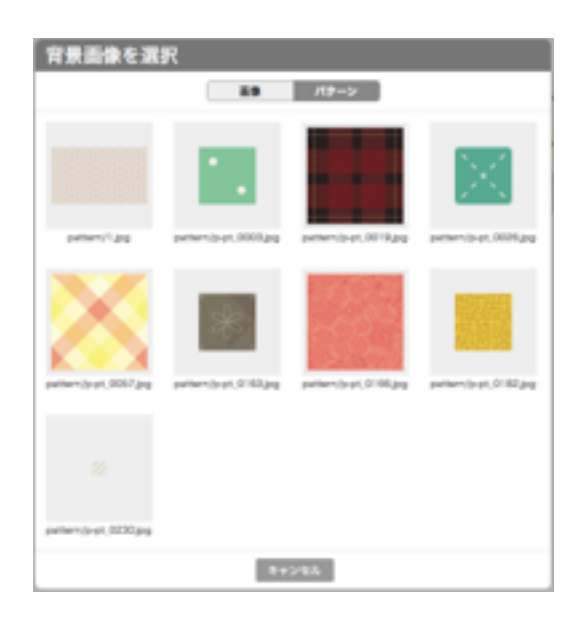

※ 上記は評価用にデータを用意したもので、標準添付画像ではありません。

#### 7.6.5 外部URLを背景に

Webサイトの特定ページを背景にすることができます。プルダウンメニュー右のテキストフィールドにそのURLをタイプしてくだ さい。

一般のブラウザで閲覧することを想定して作成されたWebサイトはテレビ画面サイズに最適化されていませんので、正常に表示で きない場合が殆どです。通常はご自分で適正なサイズで制作した専用サイトを用意して利用いただくことを推奨いたします。他の サイトのページをサイネージで利用される場合には、必ず著作権情報を確認し、適切にご利用ください。

Beapo では背景サービスとして以下の背景ページを用意しています。

#### ・天気予報背景

- ・デジタルクロック背景
- ・アニメーションタイトル背景

サポートページ (http://vandms.com/beapo/support.html) をご覧ください。

7.7 効果

レイアウトした画像全体あるいはメイン画像のみに対して、視覚効果を適用します。画面全体が 図のように拡大縮小しながら移動する視覚効果を「ケン・バーンズ」と呼びます。

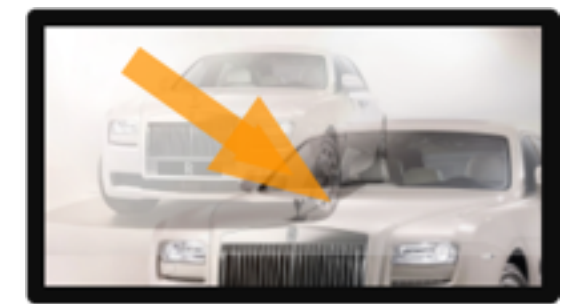

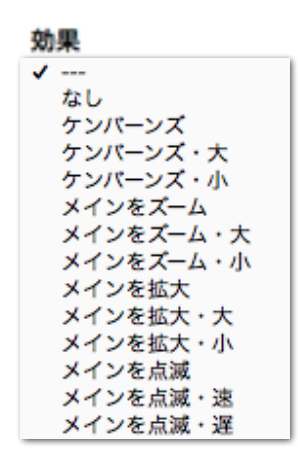

Beapoでは、効果のポップアップメニューから、以下の効果を利用できます。

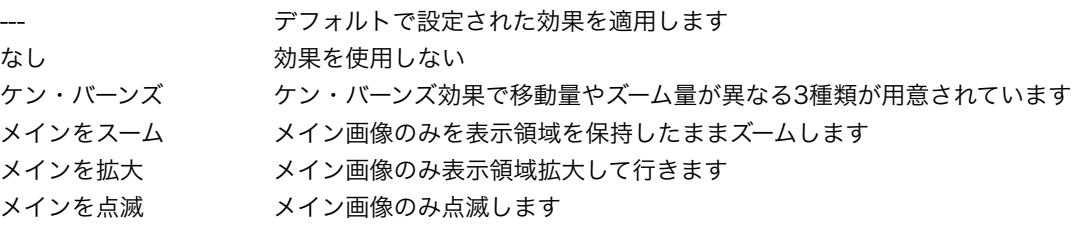

#### 7.7.1 動画の効果

動画を割り当てている時、効果ポップアップメニューには、前で再生、後ろで再生と表示されます。

通常、動画は最前面で再生しますが、「後ろで再生」を選ぶと画像やテキストの後ろで再生を行います。 「後ろで再生」を指定すると、動画の上に写真やイラストなどを配置できます。

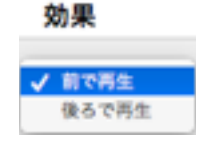

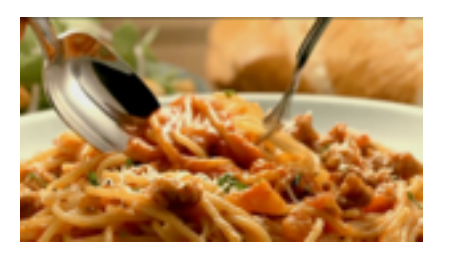

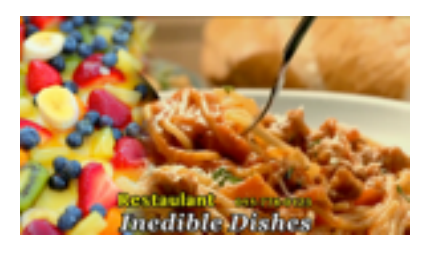

動画は前で再生(通常の状態) 動画を後ろで再生(写真やロゴが前に)

# 7.8 遷移

次のレイアウト行に画面が切り替わる際の視覚アニメーション効果(トランジション効果)を指定し ます。ポップアップメニューから、以下の効果を利用できます。

--- デフォルトで設定された効果を適用します。

- ディゾルブ 次の画面が徐々に現れる効果
- スクロール 先の画像、次の画像が同時に左から右に 流れる効果
- スライドIN 先の画像が消えながら、次の画像が左 から流れてくる効果
- スライドOUT 前の画像が消えながら右に、次の画像 が徐々に現れる効果
- ワイプ アイプ たから右にかぶさるように表示する効果

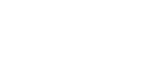

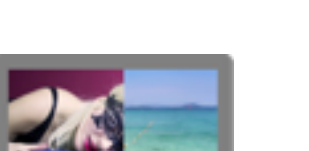

個別に設定 レイアウトを「フリー配置」としている場合に、個々の画像に遷移効果と時間を指定

なし 遷移効果を使用しない

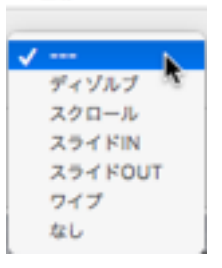

遷移

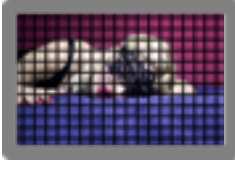

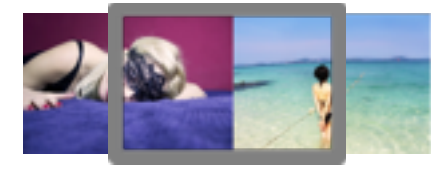

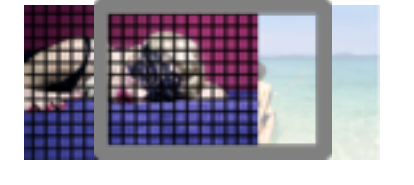

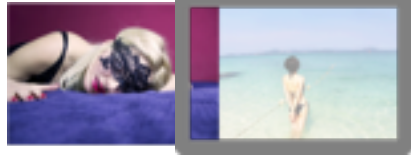

#### 7.8.1 遷移の速度調整

各レイアウト行の遷移メニューの右側アイコンを、クリックすると遷移速度を変更できます。遷移効果として「なし」を選択して いる場合には速度指定はできません。

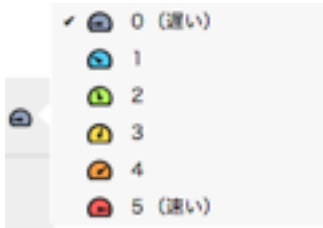

### 7.8.2 個別遷移設定

レイアウトを「フリー配置」としているレイアウト行の遷移効果として「個別に設定」を指定した場合、フリー配置された各画像 の出現時の視覚効果(トランジション)を個別に指定することができます。

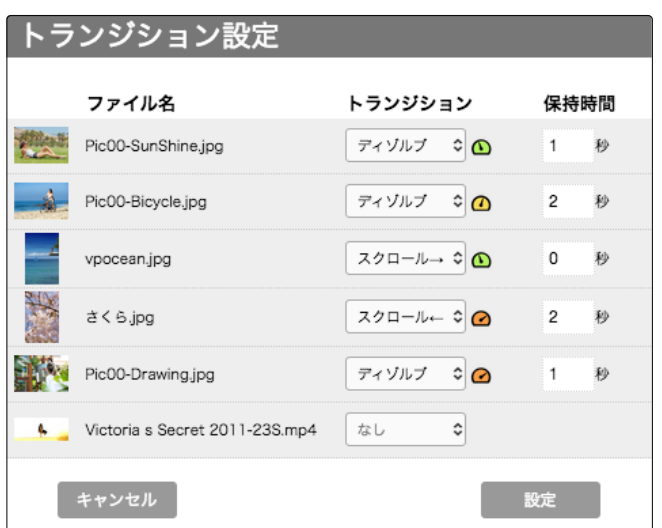

メインが動画の場合には、トランジションを設定することはできません。また、メイン画像・動画については保持時間の設定はで きません。

### 7.9 表示時間

レイアウト行の表示時間を指定します。時間が指定されていない時はデフォルトの時間が適用されます。ただし、動画が含まれる 場合は、動画の再生が終わるまでが表示時間です。

# 7.10 デフォルト行について

背景、レイアウト、効果、遷移、表示時間についてはデフォルト行でデフォルト値を設定できます。デフォルト設定で、各レイア ウト行の設定を減らして、効率よくプレイリストを作成できます。

# 7.11 テキスト

テキストは、テキスト管理画面で別に用意します。レイアウト行ではポップアップメニューから用意されたテキストを選択して使 用します。詳しくは、「8. テキスト管理」の解説を参照ください。

# 7.12 BGM

アップロードされた音楽や音声などの音源は、メディア管理画面に表示されます。レイアウト行では、ポップアップメニューでそ れらの名称がリストされますので、使用するBGMを選んでください。

BGMの動作は以下の通りです。

BGMが割り当てられたレイアウト行が動作する時 BGMが開始 次のレイアウト行の設定が — (継続) の場合 アンスコンストリング BGMが継続 BGMが割当たっているが、動画があるレイアウト行では BGMが優先 動画があるレイアウト行で動画音声を使用するには BGMで停止を選択 継続しているBGMを停止するには BGMで停止を選択 BGMが1曲しかなく、途中で停止し、再開した場合は BGMは続きからではなく、最初から演奏される

# 7.13 プレビュー

レイアウト行の設定がTV上でどのように表示されるか、メディアの位置関係をプレビューできます。各レイアウト行のサムネール 上にマウスを移動すると、画面左からプレビュー画像が表示されます。

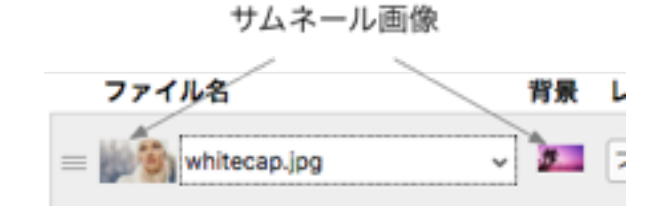

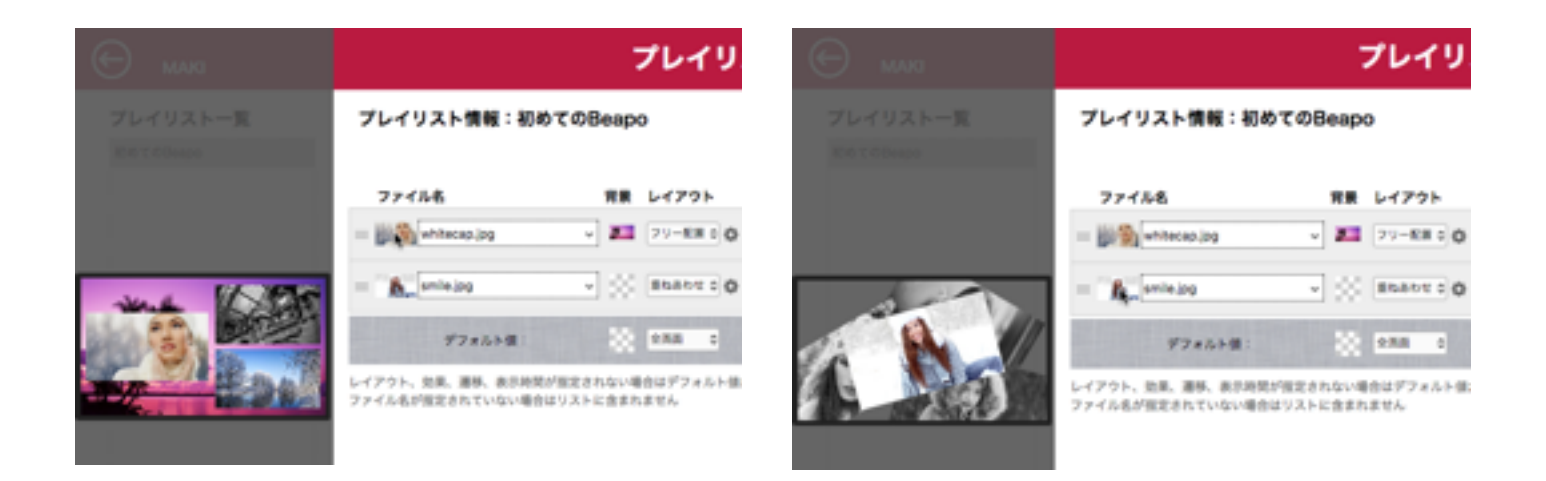

プレビューでは、各メディアのおおよその配置が確認できますので、プレイリスト作成時にTVでの動作をイメージできます。

ただし、精密な位置制御ではなく、計算値に基づく表示ですので、時として表示がTVと異なります。 基本的に目安としてご利用ください。

以下の場合、正しく表示できませんのでご了承ください。

- 縦長の画像の場合、拡大表示のようになり、画面内に収まらない場合、表示がおかしくなります。
- 拡大値が大きくなると、位置の誤差も大きくなります。
- フルHDでない小型TVに出力する場合、プレビューとTV表示でのレイアウトが不一致になることがあります。
- フォントサイズが極端に小さい、または、大きい場合、フォントによって表示サイズと実際にずれが起きることがあります。ま た、外国語フォントでは高さ方向に位置がずれることがあります。

# 7.14 データの差し替え

写真の名称を、\$から始まる名前にして、プレイリスト内で使用する時、アップロードの際に別の写真と自動的に差し替えられま す。

例えば、「\$ランチ写真.jpg」がプレイリスト内にあるとして、スマホから別の写 真をアップロードする時、差し替えを選ぶと、\$から始まるファイルの一覧が表示 され、前述の「\$ランチ写真.jpg」を選んだとすると、アップロードされる写真が 「\$ランチ写真.jpg」と差し替えられます。

プレイリストを変更せずに、コンテンツ入れ替えができるわけです。

アップロードの際、差し替えられる写真はアップロード後、新しい写真で上書き され、なくなりますので、ご注意ください。

図は差し替えを行ったイメージを示します。 レイアウトはそのまま、画像だけが入れ変わっています。

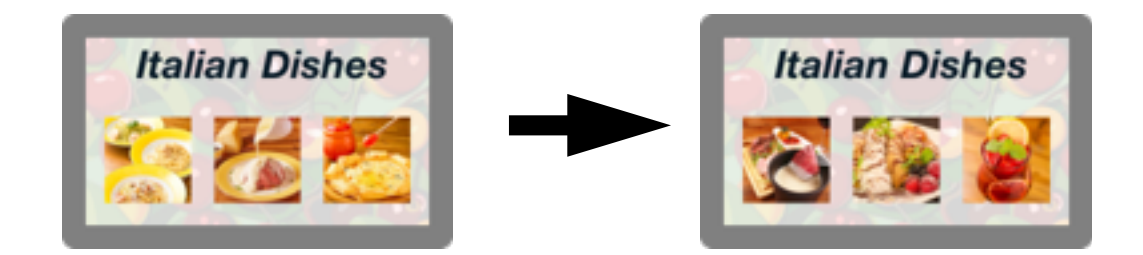

なお、差し替えが有効でない場合があります。以下を参照ください。

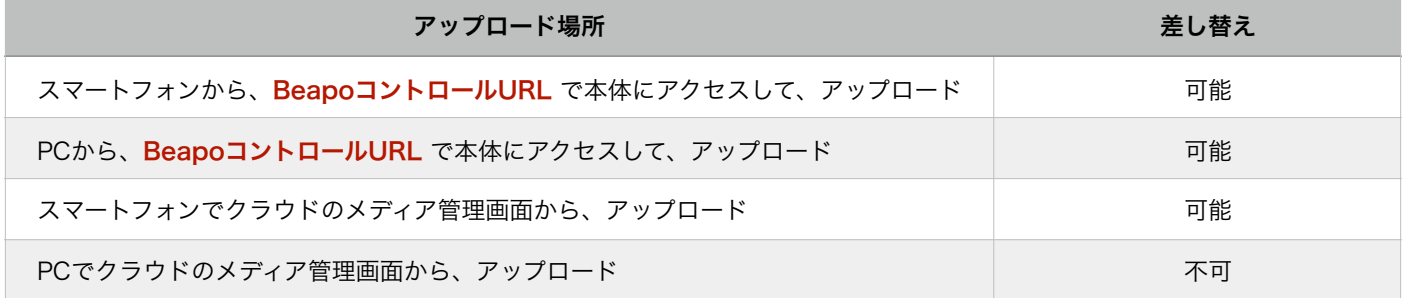

# 7.15 縦表示のプレイリスト

Beapoは、TVの縦表示をサポートしています。縦表示を利用いただくには、プレイリストも縦表示用 に作成されていなければなりません。

プレイリストを作成する際、デフォルト行右端のポップメニューで、「縦表示」を選びます。

各設定ウインドウや、プレビューもすべて縦表示でレイアウトが行えます。

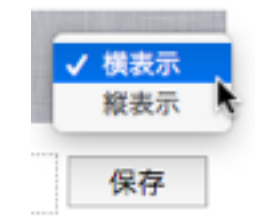

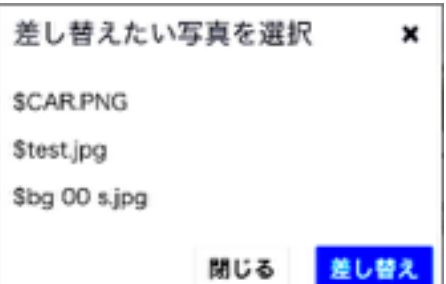

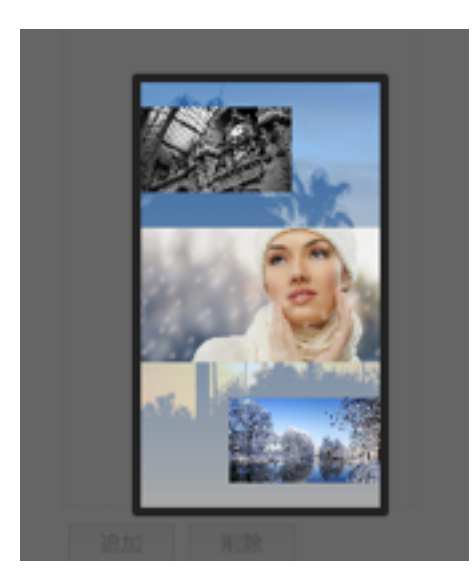

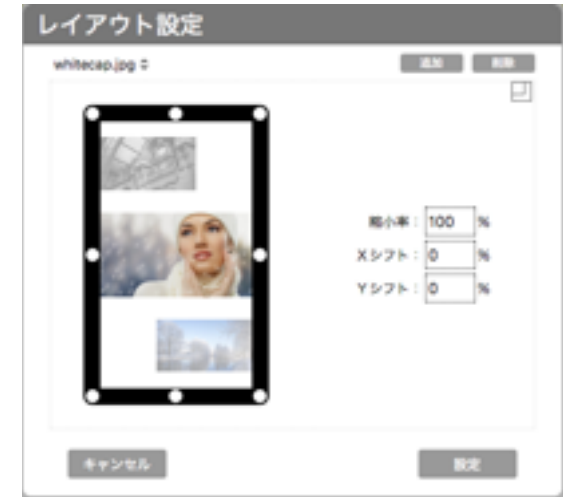

# 7.16 プレイリスト作成上の注意

Beapoのハードウエアには特性や限界があります。

レイアウトが自由なので、時として、ハードウエアの限界を超える構成になってしまうことがあります。 その場合、特定のレイアウトではサイネージが動作しない、何も表示されないなどの現象が出てしまいます。 レイアウト作成時には、以下の点にご留意ください。

- 動画利用時には、できるだけ縮小サイズでは使用しない。必要な場合は、別に小さな動画をご用意ください。
- 大きなサイズのテキストと動画の組み合わせの場合、動画はできるだけ等倍表示で使用する。 動きがぎこちないときは、テキストサイズを小さくしてみる。
- ■テキストブロックが複数ある場合、面積が大きくなりますので、エフェクトがなめらかでないことがあります。 その場合、サイズを少し小さくするなど調整してください。
- 外部動画はネットワークの通信速度に影響されます。
- 外部URLを背景とする場合、通信速度の影響と描画速度の都合上、表示が遅れます。

■ TVを縦置きする時、画面をはみ出す動画の配置に制約があります。詳しくは「11.縦置き表示の注意点」を参照ください。

# 8. テキスト管理

# 8.1 テキスト管理の概要

サイネージ画面で使用するテキストは、テキスト管理画面で用意します。文字列として、テキストを入力するだけでなく、画面上 の位置、スクロールなどのエフェクトなどを設定し、名前をつけて保存します。プレイリストでは、テキスト名を選ぶだけで、動 きのあるテキストが利用できます。この画面で用意されたテキストは、すべての画像・動画より上の最上位レイヤーで表示される ことに注意してください。

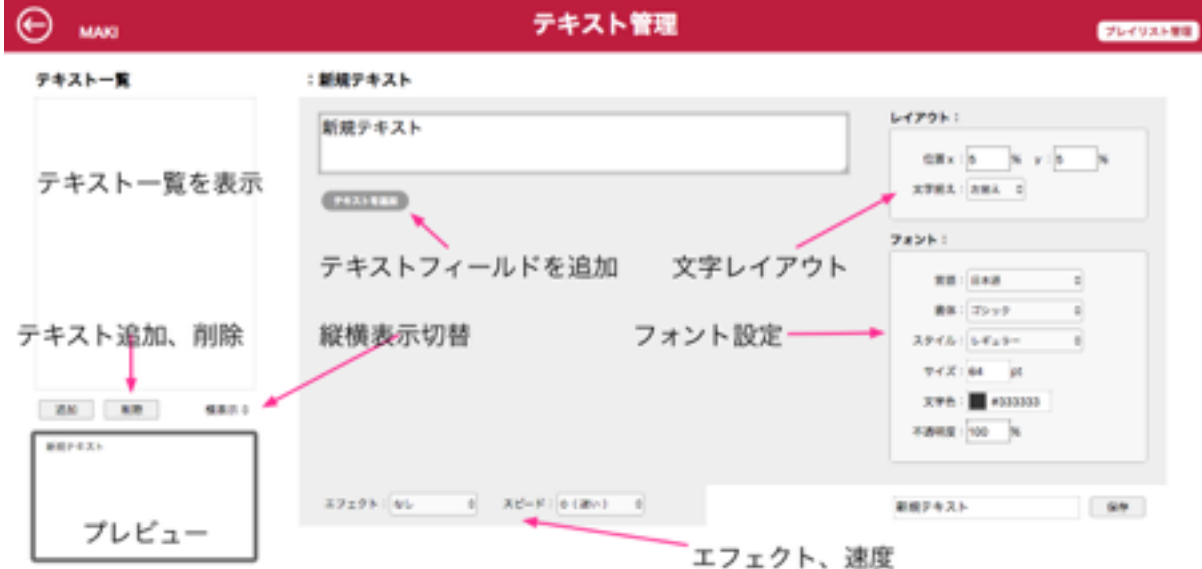

プレイリスト管理画面右上の「テキスト管理」ボタンをクリックすると、図の画面が表示されます。

# 8.2 テキスト作成

テキストフィールドにカーソルを置き、テキストをタイプします。

例図では、Sample Marquee とタイプし、フォント設定で、言語をローマ ンに、書体をモダンゴシックに、スタイルをボールドイタリックに、サイズ を300に、文字色を赤にしています。

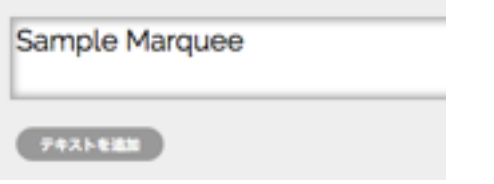

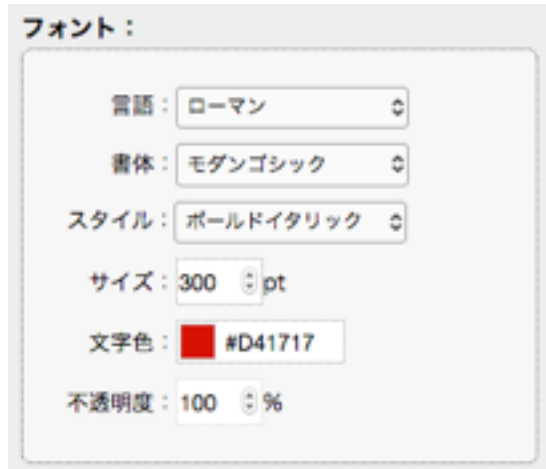

画面左下のプレビューで、TVに表示されるイメージがわかります。レイアウト設定で、Yシフトして、画面下方に位置を変えるこ とができます。

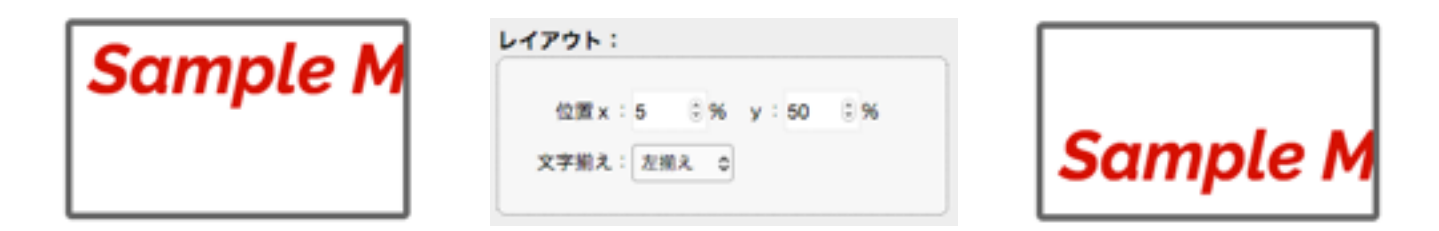

フォントサイズが大きく、TV画面からはみ出していますが、エフェクトでマーキーの設定を行うことで、右から左に流れるように 表示されます。

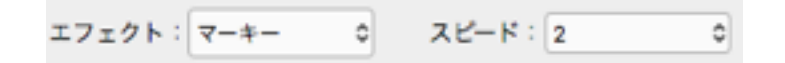

テキストにはフォント属性、位置、色、エフェクトが設定されましたので、名前をつけて保存します。

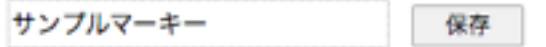

テキスト一覧に、保存名称が現れ、プレイリスト内で、テキストが選択可能で利用できるようになります。

### 8.3 テキストのグループ化

テキスト管理では複数のテキストフィールドを、一つのテキストとして扱うこともできます。静止画の横に解説文があるような場 合、通常、タイトルと本文の大きさやフォントが異なります。

テキストフィールドはいくつでも追加削除できます。それぞれのテキストフィールドを選択して、個別に、位置や、フォント属性 を変更し、テキストブロックのイメージを作ります。

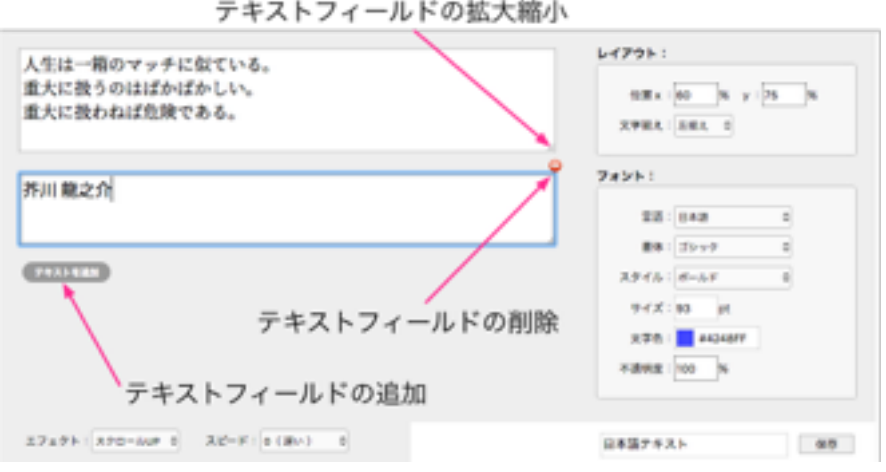

プレビュー画面で、文字をクリックすると、その文字のテキストフィールドにフォーカスされます。また、なにもないところをク リックすると、背景が黒に変わり、文字色による見え方をチェックできます。

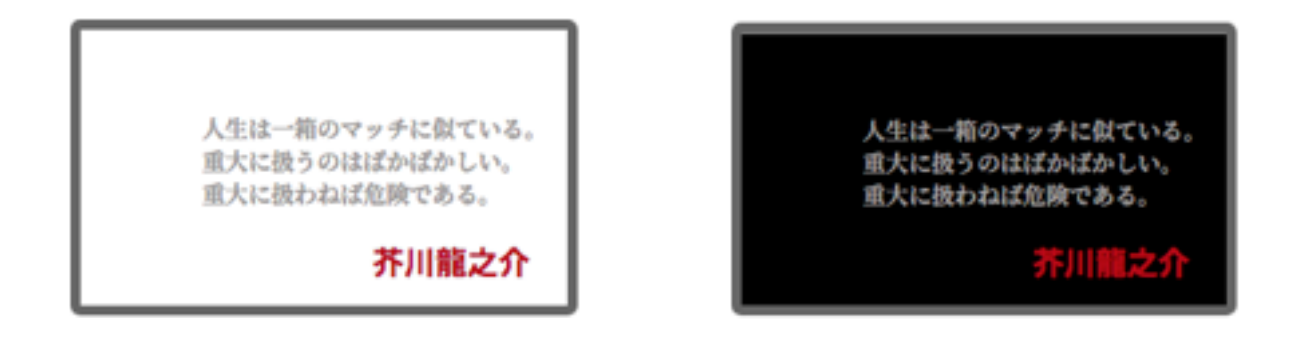

プレビューを縦表示するには、プレビュー枠の右上のポップアップメニューで「縦表示」を選びます。但し、縦表示の場合、マー キー、横スクロールなどを使用すると、チラツキが大きくなりますのご注意ください。

# 8.4 プレイリストとテキストプレビュー

テキストを作成した時のプレビューはテキストのみの表示ですが、どのプレイリストで、使用されるかわからないため、画像と一 緒のプレビューができません。

プレイリストでテキストを選んだ時、右図のようにテキストポップアップ右に鉛筆アイコン が表示され、クリックすると、テキスト管理に移動し、該当するテキストが表示されます。 (ご注意:プレイリストの変更がある場合、保存してから、鉛筆アイコンをクリック) プレビューでは画像イメージも一種に表示され、文字の位置を確認できます。

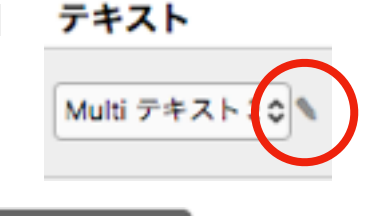

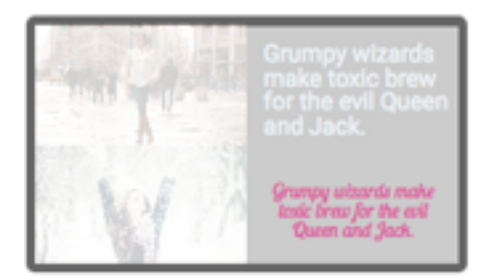

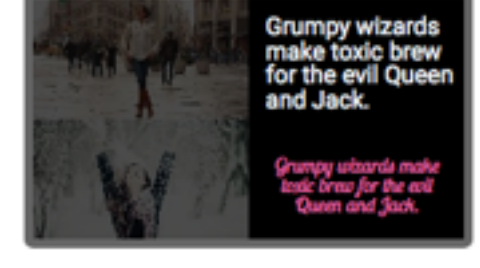

# 8.5 エフェクトについて

テキストを動きのあるエフェクトで表現できます。 テキスト管理ウインドウのエフェクトポップアップメニューから以下のエフェクトを利用でき ます。それぞれの効果の速度はスピードポップアップメニューで指定します。

ディゾルブ まんのおく 指定位置で、文字列が徐々に現れてくる効果

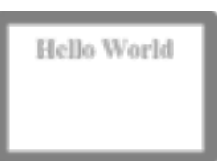

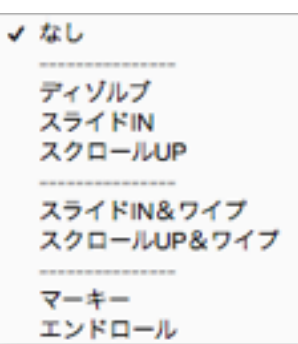

スライドIN インスカーのおよい。指定された位置までスクロールして停止。 スライドIN&ワイプ 上記動作に加え、ワイプして消えていくエフェクトを繰り返します。

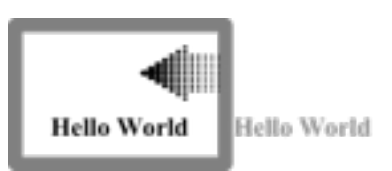

 スクロールUP 下方から、指定された位置までスクロールして停止。 スクロールUP&ワイプ 上記動作に加え、ワイプして消えていくエフェクトを繰り返します。

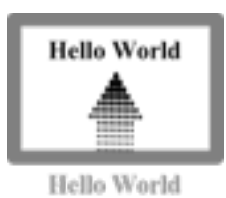

マーキー アンチンクロールして右に消えていくエフェクトを繰り返します。

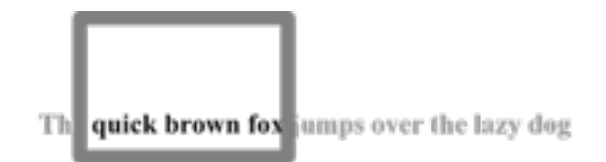

エンドロール 下からスクロールして上に消えていくエフェクトを繰り返します。

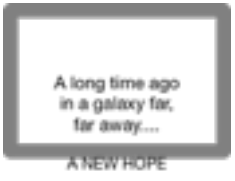

It is a period of civil war.<br>Rebel spaceships, striking<br>from a hidden base, have

# 8.6 テキストの応用

テキストでは大きな文字が扱えますので、以下の例のようなキャッチャーなタイトルを利用できます。

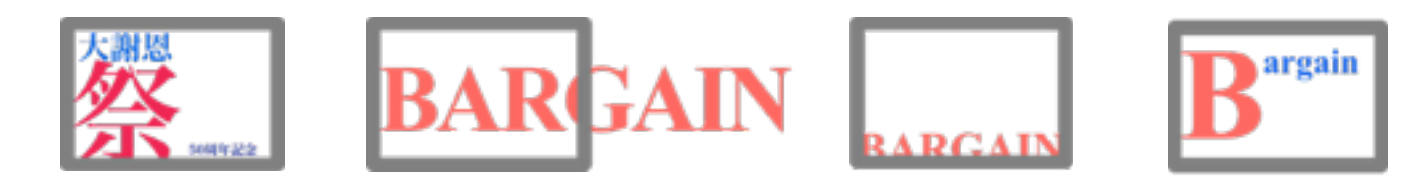

複数行のテキストを使うと、タイトルと、説明文などをテンプレートのように作成できます。

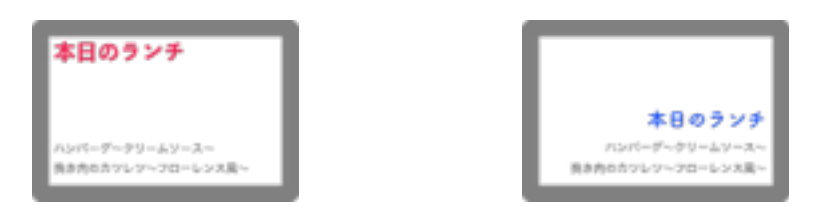

チャンネル機能を使って、プレイリストを言語ごとに用意する時、以下のようにテキストだけテンプレートとして用意し、レイア ウト内のテキストだけ切り替えれば言語対応が容易です。

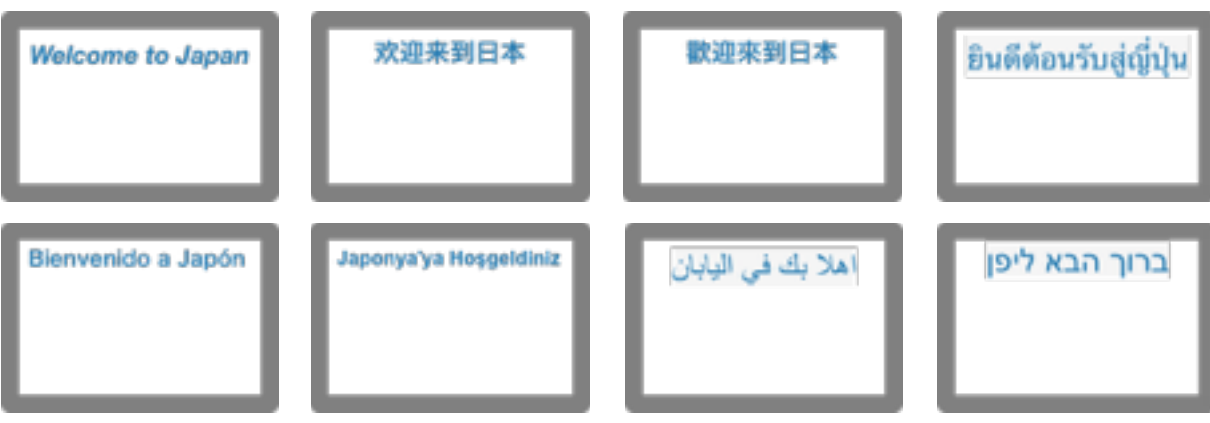

# 8.7 フォントについて

フォント設定の、言語ポップアップメニューを御覧ください。Beapoは多言語対応(マルチリンガル対応)で、50言語以上をサイ ネージで利用できます。(翻訳ではありませんので、原文/訳文はご用意ください)

ローマンは英語だけでなく、主要ヨーロッパ言語、北欧、東欧、ロシア語およびキリル系言語、ギリシャ語、アルファベット系ア フリカ言語など多くの言語に対応しています。

### 8.8 テキスト利用上の注意

テキストがTV上にきれいに表示されるよう、自動的にアンチエイリアス処理が施されます。これは、文字の周囲を滑らかにする 機能ですが、文字サイズが小さいと、その効果も小さくなります。

テキスト編集では、PCのOSの影響や、ブラウザの特性の影響を受けてしまいます。特にマルチリンガルテキストではPCのOSの 影響により、意図しない表示になることがあります。

Beapoは、内蔵フォントですべての言語の表示を行います。したがって、PCにインストールされていて、Beapoに内蔵されていな いフォントで入力した文字は、見かけ上表示されていてもサイネージに使用できません。具体的には、絵文字を入力するとプレ ビューで見えても、Beapoにはそのフォントがないので、サイネージでは表示できません。

外国語ご利用の際には、原則、PCに該当言語をインストールし、その言語が利用できる環境を準備願います。利用できない文字 のチェック機構は用意していますが、入力時に注意いただくことでトラブルを低減できます。

中国語、韓国語、タイ語ご利用について:

コピーペーストの場合、意図しない制御文字が含まれ、表示が乱れることがあります。

アラビア語、ヘブライ語ご利用について:

 これらの言語は右から左に表記しますが、Beapoは表示上の右寄せには対応していません。 複数行でテキスト表示を行う時や、コピーペーストの場合、文末または改行時点で正しく表記されません。 具体的には、文末のピリオドが、文頭についてしまい、手動で修正しなければなりません。

# 9. イベント管理

イベントとは、どのプレイリストをいつ再生するかを指定するものです。複数のイベントを用意して、そのスケジュールを管理す るのがイベント管理です。

イベント数に制限はありません。同じ日時のイベントがある場合には優先度の高いものが再生されます。逆に1つもイベントがな に時間帯にはどのプレイリストも再生されません。

### サイネージを開始するには、一つ以上のイベントの設定が必要です。

### 9.1 イベントの属性

#### 9.1.1 優先度 ̶- 必須

 イベントの優先順位を決めます。大きい数字ほど優先です。 同じ日時のイベントがあっても優先度の値が大きいイベントが優先されます。

ここでは「1」をタイプします。 基本イベントとしては、他のイベントを優先にできる数字にします。 この数字は、後で変更できます。

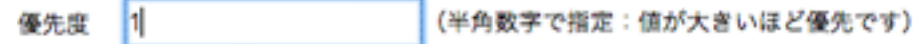

#### 9.1.2 開始時刻/終了時刻 ̶- 必須

 イベントの開始時刻、終了時刻をタイプします。 ここでは開始時刻【9:00】、終了時刻【20:00】と、おおよその運転時間を半角数字で タイプします。

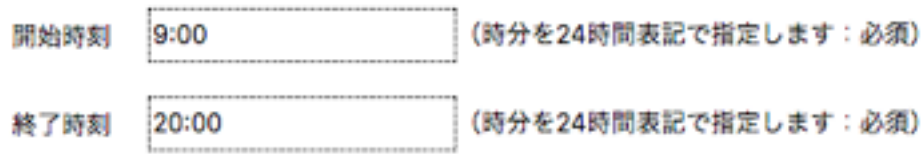

#### 9.1.3 曜/日

 特定曜日、または特定日のみのイベントの場合、数字または曜日をタイプします。 そうでない場合は、空欄のままにしてください。

#### 9.1.4 有効開始日/有効終了日

 イベントに期間指定がある場合、開始日時、終了時日時をカレンダーで指定します。 空欄にすると、常時有効になります。

#### 9.1.5 Type/Area/Kind

 複数店舗にBeapoを導入し、一元管理するためのイベントの識別子です。 通常は使用しません。複数店舗での利用、管理運用については販売店にご相談ください。

#### 9.2 イベントと運用管理時間

イベント管理の開始時間、終了時間はプレイリストの配信日時を決めるものです。一方、Beapo本体には運用時間設定があり、 Beapo本体の運用時間外には配信されません。

### 9.3 イベントとチャンネル

チャンネルは複数のプレイリストのグループであり、@が付かない名称のプレイリストを標準チャンネル、それ以外は@名称のチャ ンネルとして表示されます。スマートフォンのチャンネルリストには、イベントで運用中のプレイリストに属するチャンネルのみ が表示されます。

# 10. SNS投稿者管理

SNS投稿者管理とは、Twitter検索スライドを利用する際、特定の投稿者のツイートを排除したり、逆に特定の投稿者からのツ イートしか表示しないように管理することです。

特定の投稿者以外のツイートを全て表示するモードを「ブラックリストモード」と呼び、特定の投稿者からのツイートしか表示し ないモードを「ホワイトリストモード」と呼びます。デフォルトではブラックリストモードで、制限する投稿者の指定もないので、 マッチする全てのツイートが表示される状態です。

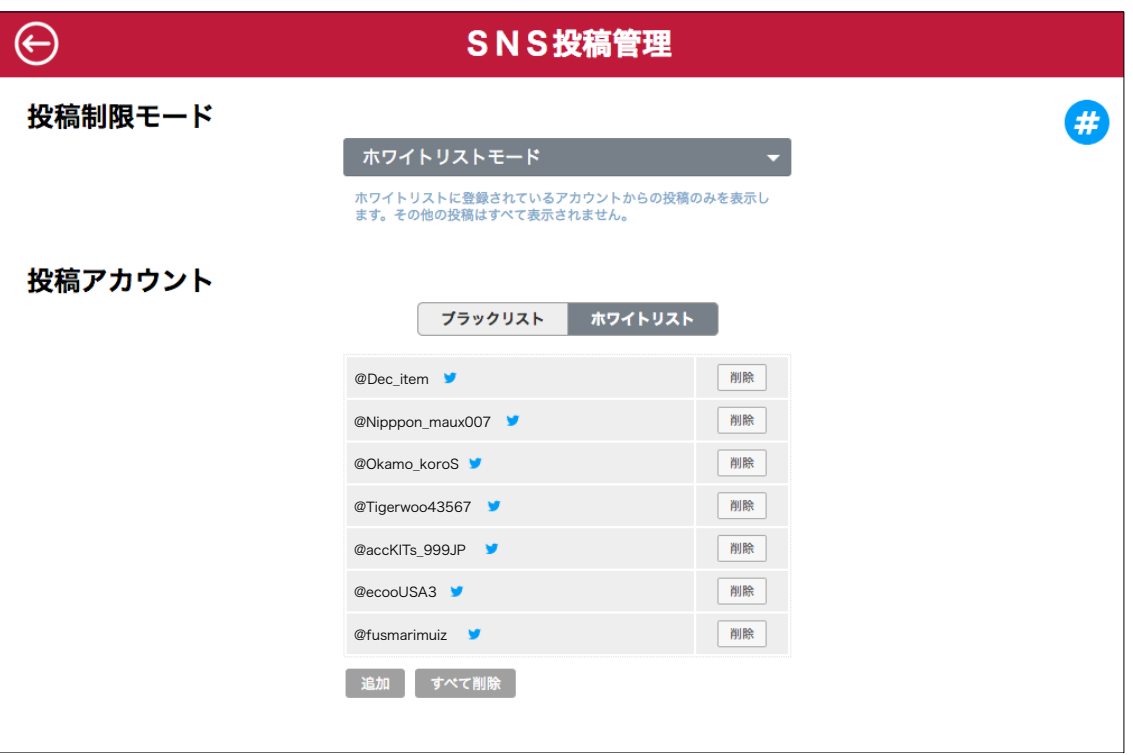

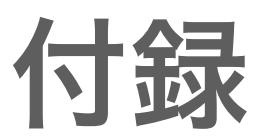

# 11. 縦置き表示の注意点(配置の制限)

TVを縦置き表示する際、図のように動画が画面をはみ出す時、位置によって、動画が表示されません。

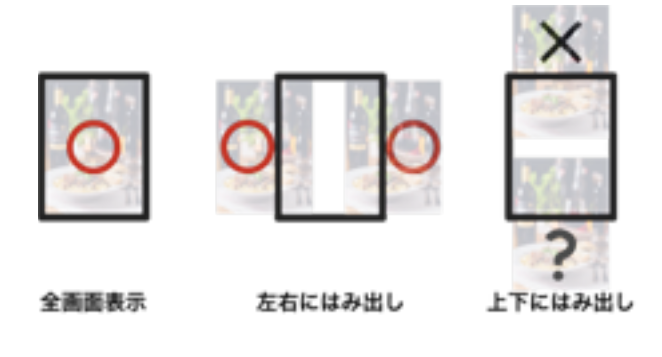

動画を上下いずれかに「はみ出して配置」する時の不具合です。この場合、PC から BeapoコントロールURLで本体にアクセスして、「画面の表示方向の設 定」を選び、時計回り90°回転と反時計回り90°回転の設定を入替えてみます。 それでもだめなら、申し訳ありませんが、上下にはみ出ない配置に変更してく ださい。この不具合はGPUに起因しますので、将来のファームアップデートま で解決の方法がありません。

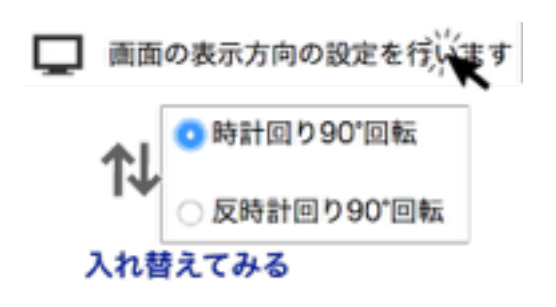

# 12. 消耗品について

SDカードは消耗品で寿命があります。(寿命は個体差、ご利用環境などで変化します) 一年ごとに新しいSDカードに交換いただくことをおすすめいたします。 SDカードは、お客様ごとに個別制作しますので納品には少し時間がかかります。お早めにお求めください。

電源、電源用ケーブルはご利用環境、状況に影響されることから消耗品として扱われます。 動作しない、動作が不安定な状態の場合、新しい電源または電源用ケーブルをお求めください。

# 13. クラウドのメディア容量について

ご契約時にクラウドの容量をご指定いただいています。 基本容量は、512MBです。メディア容量変更については、ご契約業者または納入業者にご相談ください。

# 14.著作権について

他の人が制作した、写真、動画、イラストなどには、著作権が存在し無断で利用することは違法です。 それらを使用する際には、権利者を尊重して、必要な手続きを行いましょう。

#### BGM音楽の著作権について

放送やレコード、ディスクなどの音楽作品は著作権法によって保護されています。 それらをBGMとして使用するには著作権権利者の許諾が必要です。 くわしい内容や手続きについては「日本音楽著作権協会」本部またはもよりの支部にお問い合わせください。

#### 放送、写真の著作権について

 放送や写真、絵画、イラストなどの創作作品は著作権法によって保護されています。 それらの商用利用には著作権権利者の許諾が必要です。 くわしくはそれぞれの作品の著作権権利者にお問い合わせください。

#### クリエイティブ・コモンズについて

 著作権 ©と無料の中間を補完するクリエイティブ・コモンズという仕組みがあります。 著作権は放棄しないが、一定条件下で使用や配布を認めるものです。 詳しくは、 <https://creativecommons.jp/> を参照ください。 YouthbeやGoogle画像検索の際にも、フィルターでクリエイティブ・コモンズ該当データを指定することが できます。

#### 著作権フリー素材の利用

 著作権について、無料配布を許諾している、一定の条件で商用配布を認める、安価に多くの素材の商用利用が 可能など、フリー素材と呼ばれるメディアをインターネットで探せます。 以下のような語句で検索してみてください。

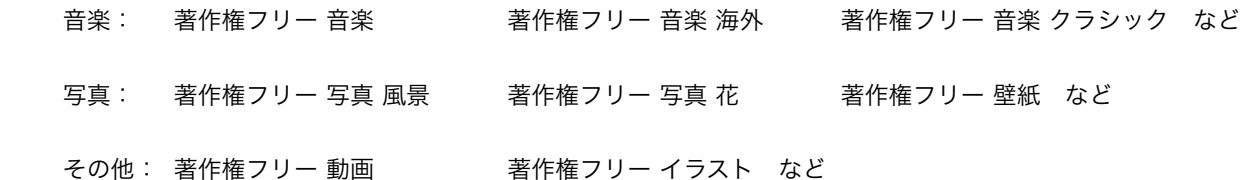

クリエイティブ・コモンズ、著作権フリーの素材を使用される場合、商用利用が可能か確認の上、登録や支払いが求められるもの、 所定のクレジット表記が条件である場合、必ず、条件に沿った表記や手続きを行ってください。

# 15. FAQ

#### 小型TVで利用できるか

34インチ未満の小型TVでは、解像度がフルHD (1920x1080) ではなく、1366×768以下のものが多くあります。 Beapoでは小型TVでもご利用いただけますが、解像度が低いため、画質に差があることをご了承ください。 小型TVをご計画なら、コスト、解像度両面から、PC用モニターのご検討をおすすめします。

#### TVtとの接続がうまくいかない、不安定だ

HDMIケーブルに問題があるかもしれません。メーカー名が不明なケーブルの場合、規格が古いことがあります。 HDMI1.4以降の規格ケーブルをご利用ください。

#### Wi-Fi接続しているが、Wi-Fiが接続できなくなった

ルータをリセットすると、Wi-Fi機器に割り当てられたIP番号が変更されます。 この場合、有線Ethernetで接続の上、再度Wi-Fiの設定を行ってください。

#### プレイリストの変更が反映されないことがある

ブラウザの挙動として直ちに反映されないことがあります。 この場合、ブラウザのリロードやキャッシュクリアをお試しください。(ブラウザにより、操作方法が異なります) Windowsの場合: Ctrl + F5 Macintoshの場合: Command+Shift+R Safariでは、Command+Option+R

#### サイネージがなめらかでない、動かない

以下をお試しいただき、動作の変化をチェックします。 動画の場合は、縮小表示を避けてください。 Beapoはレイアウトが自由なので、構成によっては、CPUに予想以上の負荷がかかり、動作が滑らかでない、動作できないなど の現象が発生することがあります。

#### プレイリスト更新ができない、遅い

ご利用のブラウザを確認ください。 IEではバージョンにより、正常に動作しません。(html5の対応状況が低いため) ご利用いただくブラウザは、Chrome、FireFox、Vivaldiを推奨します。

#### アップロードした画像がプレイリストで見えない、使えない

アップロードはブラウザで行いますので、ブラウザの挙動として直ちに反映されないことがあります。 この場合、ブラウザのリロードをお試しください。

#### アップロードできない

画像や動画の書式が未対応の場合は、ご利用いただけません。 また、ご利用のファイル容量が、ご契約のクラウド容量を超えるとアップロードできなくなります。 この場合、メディア管理画面から古いファイルを削除し、空き容量を確保してアップロードしてください。

#### 背景で外部URLが表示されない

サイトにより、うまく表示されないことがあります。 該当するレイアウトの表示時間は25秒以上取ってください。 読み込みに時間がかかるサイトの場合、タイムアウトで、表示前に次に移行し表示されないことがあります。 上記をチェックいただき、それでも表示されない場合、他のサイトをお試しください。

#### 外国語が文字化けする

翻訳文をコピーペーストした場合、他の言語属性を持ったままペーストされることがあります。 テキストエディタにペーストし、エンコードを「UTF-8」にしてから、コピーペーストし直してください。

#### イベントがないと表示される

イベントの時間設定をチェックします。 イベント設定に問題がないときでも、複数のネットワークに接続する場合(具体的にはBeapoを移動して利用する場合)一時的に 利用制限されることがあります。

#### プレイリスト編集で、レイアウトウインドウ内で「ぼかし」がブレビューで表示されない

ご利用のブラウザの機能差異によリ、利用できないブラウザがあります。ぼかしのプレビューをご利用いただくには、Chrome、 FireFoxまたは、Vivaldiブラウザをご利用ください。

また、ノートPCなど画面解像度が低いモデルの場合でも、ブラウザの表示をズームダウンして、高さ方向が769px以上表示でき る状態にすると、プレビューが大きく表示されます。